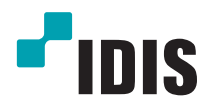

# Netwerk Camera

Gebruiksaanwijzing

*DC-D3233HRXL*

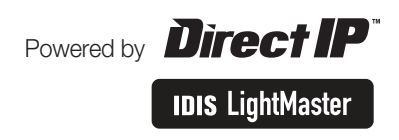

### **Voordat u deze gebruiksaanwijzing leest**

Dit is een basisgebruiksaanwijzing voor gebruik van een IDIS-netwerkcamera. Gebruikers die dit product voor het eerst gebruiken en gebruikers die ervaring met vergelijkbare producten hebben, moeten deze gebruiksaanwijzing voor gebruik nauwkeurig doorlezen en bij gebruik van het product rekening houden met de vermelde waarschuwingen en voorzorgsmaatregelen. Veiligheidswaarschuwingen en voorzorgsmaatregelen in deze gebruiksaanwijzing zijn bedoeld om het product correct te gebruiken en zo ongelukken en schade te voorkomen; ze moeten te allen tijde worden nageleefd. Als u de gebruiksaanwijzing hebt gelezen, moet u deze op een gemakkelijk bereikbare plaats bewaren om later te kunnen raadplegen.

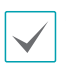

• De fabrikant kan niet aansprakelijk worden gesteld voor productschade als gevolg van het gebruik van niet-erkende onderdelen en accessoires of wanneer de gebruiker niet aan de instructies in deze gebruiksaanwijzing heeft voldaan.

- De informatie in deze gebruiksaanwijzing wordt verondersteld juist te zijn vanaf de datum van publicatie, ook al is de uitleg van enkele functies niet opgenomen. De fabrikant is niet verantwoordelijk voor problemen als gevolg van het gebruik van deze informatie. De informatie in dit document kan zonder kennisgeving worden gewijzigd. Herzieningen of nieuwe edities van deze publicatie kunnen worden uitgegeven om deze wijzigingen te verwerken.
- Het verdient aanbeveling dat nieuwe gebruikers van deze netwerkcamera en gebruikers die niet bekend zijn met het gebruik, technische hulp vragen aan hun leverancier over installatie en gebruik van het product.
- Als u het product moet demonteren voor uitbreiding van de functionaliteit of voor reparatiedoeleinden, dient u contact op te nemen met uw leverancier en om professionele hulp te vragen.
- Zowel detailhandelaars als gebruikers moeten zich ervan bewust zijn dat dit product is gecertificeerd als elektromagnetisch compatibel voor commercieel gebruik. Als u dit product onbedoeld hebt verkocht of gekocht, vervang het dan door een consumentenversie.

### **Veiligheidssymbolen**

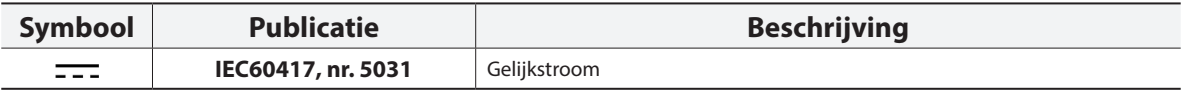

### **In de tekst**

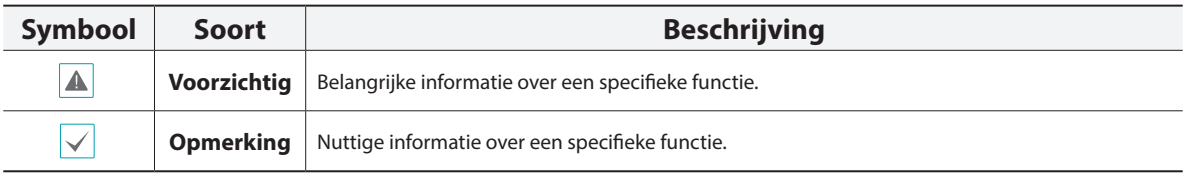

### **Veiligheidsvoorzorgsmaatregelen**

#### **WAARSCHUWING**

KANS OP ELEKTRISCHE SCHOKKEN

NIET OPENMAKEN

**WAARSCHUWING**: OM DE KANS OP ELEKTRISCHE SCHOKKEN TE BEPERKEN,

MAG U HET DEKSEL (OF DE ACHTERKANT) NIET VERWIJDEREN.

BINNENIN BEVINDEN ZICH GEEN BRUIKBARE ONDERDELEN VOOR DE GEBRUIKER.

LAAT REPARATIES UITVOEREN DOOR GEKWALIFICEERD ONDERHOUDSPERSONEEL.

#### **Belangrijke veiligheidsvoorschriften**

#### **1. Instructies lezen**

Lees alle veiligheids- en bedieningsinstructies voordat u het apparaat gebruikt.

#### **2. Instructies bewaren**

Bewaar de veiligheids- en bedieningsinstructies voor toekomstig gebruik.

#### **3. Schoonmaken**

Haal de stekker uit het stopcontact voordat u het apparaat schoonmaakt. Gebruik geen vloeibare reinigingsmiddelen in een spuitbus. Maak het apparaat schoon met een vochtige, zachte doek.

#### **4. Accessoires**

Voeg nooit accessoires en/of apparatuur toe zonder goedkeuring van de fabrikant, omdat dergelijke toevoegingen brand, elektrische schokken of persoonlijk letsel kunnen veroorzaken.

#### **5. Water en/of vocht**

Gebruik dit apparaat niet in de buurt van water of in aanraking met water.

#### **6. Plaatsing en accessoires**

Monteer dit apparaat niet aan muren of plafonds die niet sterk genoeg zijn voor de camera. Het apparaat kan vallen en ernstig letsel toebrengen aan een kind of volwassene en ernstige schade toebrengen aan het apparaat. Volg bij montage aan de muur of op een plank de instructies van de fabrikant en gebruik een montageset die is goedgekeurd door de fabrikant.

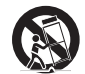

Wees voorzichtig als u het apparaat op een karretje verplaatst. Door abrupt stoppen, hard duwen of een oneffen ondergrond kan het karretje met het apparaat omvallen.

Plaats dit apparaat niet in een afgesloten ruimte. Zorg voor voldoende ventilatie om te voorkomen dat de omgevingstemperatuur stijgt. Dit kan leiden tot storingen of brandgevaar.

#### **7. Voedingsbronnen**

Sluit dit apparaat alleen aan op het type voedingsbron dat is aangegeven op het etiket. Als u niet zeker weet wat het type voeding is, kunt u contact opnemen met de leverancier van uw apparaat of uw plaatselijke energiebedrijf.

Installeer voor een veilige werking desgewenst een UPS-systeem (Uninterruptible Power Supply) om schade door onverwachte stroomonderbrekingen te voorkomen. Neem voor vragen over UPS contact op met uw UPS-leverancier.

De apparatuur moet gemakkelijk te bedienen blijven.

#### **8. Netsnoer**

De gebruiker of installateur moet alle netsnoeren en TNTaansluitingen ontkoppelen alvorens het apparaat te hanteren.

#### **9. Bliksem**

Voor extra beveiliging van de apparatuur tijdens een onweersbui of als deze langere tijd onbeheerd of ongebruikt is, koppelt u deze los van de contactdoos en ontkoppelt u de antenne of het kabelsysteem. Dit voorkomt schade aan de apparatuur door blikseminslag en spanningspieken. Gebruik overspanningsbeveiliging als het vaak onweert op de plaats waar het apparaat is geïnstalleerd.

#### **10. Overbelasting**

Zorg dat u de stopcontacten en verlengsnoeren niet overbelast, omdat dit brand of elektrische schokken kan veroorzaken.

#### **11. Objecten en vloeistoffen**

Steek nooit objecten in de openingen van dit apparaat omdat deze in contact kunnen komen met gevaarlijke spanningspunten of onderdelen die kortsluiting kunnen veroorzaken. Dit kan leiden tot brand of elektrische schokken. Mors geen vloeistoffen op dit apparaat. **12. Onderhoud**

Pleeg nooit zelf onderhoud aan dit apparaat. Laat al het onderhoud over aan gekwalificeerd onderhoudspersoneel.

#### **13. Schade waarvoor onderhoud vereist is**

Haal de stekker uit het stopcontact en laat in de volgende situaties alle reparaties over aan gekwalificeerd onderhoudspersoneel:

- A. Wanneer het netsnoer of de stekker beschadigd is. B. Als er vloeistof is gemorst of het apparaat is geraakt door objecten.
- C. Als het apparaat is blootgesteld aan regen of water.
- 
- D. Als de apparatuur niet normaal functioneert na het opvolgen van de instructies in de gebruiksaanwijzing, pas dan alleen de besturingselementen aan die in de gebruiksaanwijzing zijn beschreven, omdat het onjuist aanpassen van andere besturingselementen schade tot gevolg kan hebben en vaak een uitgebreide ingreep van een gekwalificeerde technicus vereist om de normale werking van de apparatuur weer terug te zetten.
- E. Als het apparaat is gevallen of de behuizing beschadigd is.
- F. Als het apparaat een opmerkelijke verandering in prestaties vertoont. Dit geeft aan dat er onderhoud moet worden gepleegd.

#### **14. Vervangende onderdelen**

Als er vervangende onderdelen nodig zijn, zorg dan dat de onderhoudsmonteur vervangende onderdelen gebruikt die door de fabrikant zijn gespecificeerd of die dezelfde eigenschappen hebben als de oorspronkelijke onderdelen. Ongeoorloofde vervangingen kunnen leiden tot brand, elektrische schokken of andere gevaren.

#### **15. Veiligheidscontrole**

Vraag na onderhoud of reparatie of de monteur veiligheidscontroles wil uitvoeren om na te gaan of het apparaat weer naar behoren werkt. **16. Installatie ter plaatse**

Deze installatie moet worden uitgevoerd door gekwalificeerd personeel en moet voldoen aan de plaatselijke voorschriften.

#### **17. De juiste batterijen**

Waarschuwing: Er bestaat ontploffingsgevaar als een batterij wordt vervangen door een onjuist type.

Vervang de batterij alleen door een vergelijkbaar type batterij. Verwijder gebruikte batterijen volgens de instructies.

De batterij mag niet worden blootgesteld aan extreme hitte, zoals zonlicht,

#### vuur of een andere warmtebron.

#### **18.Aanbevolen maximale omgevingstemperatuur**

Er moet een door de fabrikant aanbevolen maximale omgevingstemperatuur voor het apparaat zijn gespecificeerd, zodat de klant en installateur een geschikte maximale omgevingstemperatuur voor het apparaat kunnen bepalen.

### **FCC-verklaring**

DIT APPARAAT IS GETEST EN IN OVEREENSTEMMING BEVONDEN MET DE LIMIETEN VOOR DIGITALE APPARATEN VAN KLASSE A, CONFORM DEEL 15 VAN DE FCC-VOORSCHRIFTEN. DEZE LIMIETWAARDEN ZIJN VASTGESTELD OM EEN REDELIJKE BESCHERMING TE BIEDEN TEGEN SCHADELIJKE STORING ALS DE APPARATUUR WORDT GEBRUIKT IN EEN COMMERCIËLE OMGEVING. DIT APPARAAT GENEREERT EN GEBRUIKT RADIOFREQUENTIE-ENERGIE EN KAN DEZE UITSTRALEN, EN KAN SCHADELIJKE INTERFERENTIE MET RADIOCOMMUNICATIE VEROORZAKEN INDIEN HET APPARAAT NIET WORDT GEÏNSTALLEERD EN GEBRUIKT IN OVEREENSTEMMING MET DE GEBRUIKSAANWIJZING. BIJ GEBRUIK VAN DIT APPARAAT IN EEN WOONWIJK IS DE KANS OP SCHADELIJKE INTERFERENTIE GROOT. IN DAT GEVAL MOETEN GEBRUIKERS DE INTERFERENTIE OP EIGEN KOSTEN CORRIGEREN.

**WAARSCHUWING**: WIJZIGINGEN OF AANPASSINGEN DIE NIET EXPLICIET ZIJN GOEDGEKEURD DOOR DE VOOR NALEVING VERANTWOORDELIJKE PARTIJ, KUNNEN DE BEVOEGDHEID VAN DE GEBRUIKER OM DE APPARATUUR TE BEDIENEN ONGELDIG MAKEN. DIGITALE APPARATEN VAN DEZE KLASSE VOLDOEN AAN ALLE VEREISTEN VAN DE CANADESE VOORSCHRIFTEN VOOR APPARATEN DIE INTERFERENTIE VEROORZAKEN.

### **WEEE (Waste Electrical & Electronic Equipment)**

#### **Correcte verwijdering van dit product**

#### **(Van toepassing op de Europese Unie en andere Europese landen met gescheiden inzameling)**

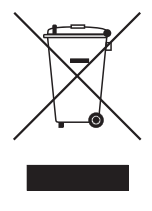

Deze markering op het product of de documentatie geeft aan dat het product aan het eind van de levensduur niet met ander huishoudelijk afval mag worden verwijderd. Om mogelijke schade aan het milieu of de volksgezondheid door ongecontroleerde verwijdering van afval te voorkomen, moet dit product worden gescheiden van andere soorten afval en verantwoord worden gerecycled om duurzaam hergebruik van materialen te bevorderen.

Huishoudelijke gebruikers kunnen contact opnemen met de winkel waar ze het product hebben gekocht of met de lokale overheid voor informatie over waar en hoe ze dit artikel milieuvriendelijk kunnen laten recyclen.

Zakelijke gebruikers kunnen contact opnemen met hun leverancier en de voorwaarden van het koopcontract controleren. Dit product mag niet worden gemengd met ander te verwijderen bedrijfsafval.

### **Copyright**

#### © 2018 IDIS Co., Ltd.

IDIS Co., Ltd. behoudt zich alle rechten voor inzake deze gebruiksaanwijzing.

Gebruik of duplicatie van deze gebruiksaanwijzing, zowel gedeeltelijk als geheel, zonder de voorafgaande toestemming van IDIS Co., Ltd. is streng verboden.

De inhoud van deze gebruiksaanwijzing kan zonder voorafgaande kennisgeving worden gewijzigd om redenen zoals functionaliteitverbeteringen.

### **Gedeponeerde handelsmerken**

IDIS is een gedeponeerd handelsmerk van IDIS Co., Ltd.

Overige bedrijfs- en productnamen zijn gedeponeerde handelsmerken van hun respectievelijke eigenaren.

Dit product bevat software die gedeeltelijk op basis van opensource-inhoud is ontwikkeld.Codes voor de corresponderende opensource-inhoud zijn als download beschikbaar, afhankelijk of een bron openbaar toegankelijk is onder een licentiebeleid. Raadpleeg de pagina **Systeem > Algemeen** voor meer informatie. Dit product bevat software die ontwikkeld is door de universiteit van de Californië, Berkeley en zijn medewerkers, en software die ontwikkeld is door het OpenSSL-project voor gebruik in de OpenSSL-toolkit (http://www.openssl. org/). Daarnaast bevat dit product cryptografische software geschreven door Eric Young (eay@cryptsoft.com).

## **Inhoudsopgave**

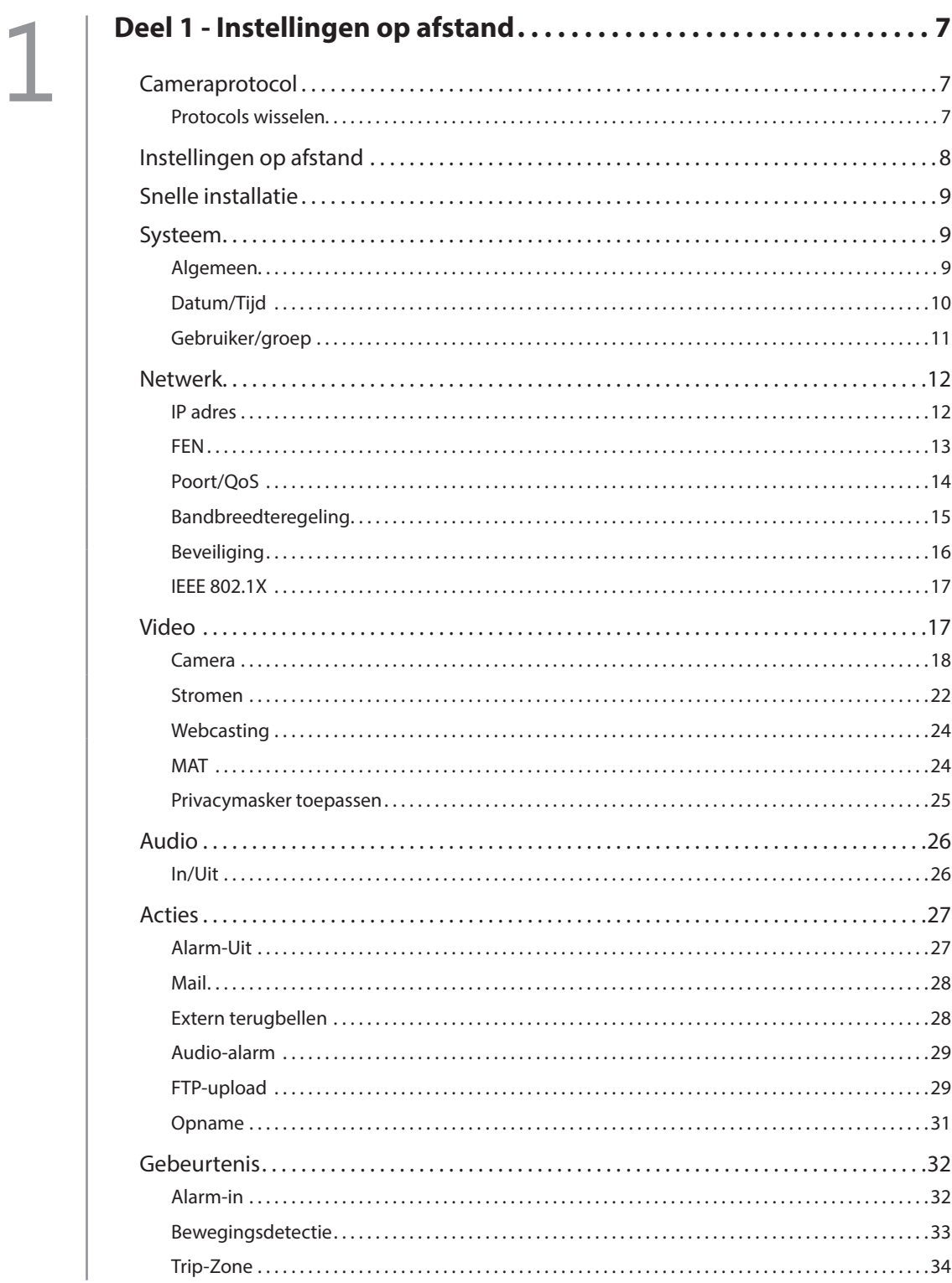

#### Inhoudsopgave

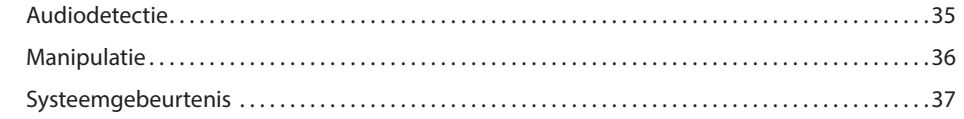

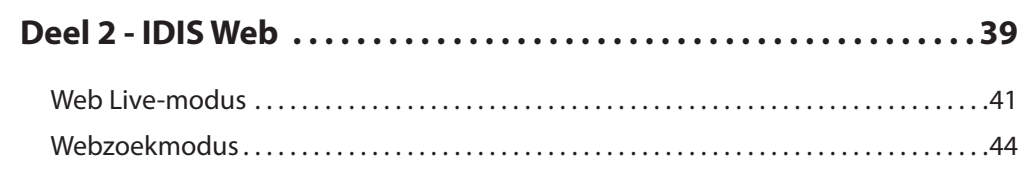

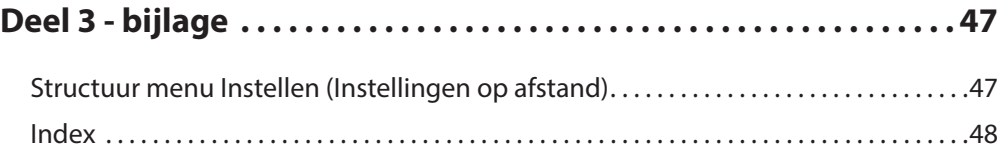

### **Deel 1 - Instellingen op afstand**

Basisinstellingen van netwerkcamera en alle andere systeeminstellingen configureren.

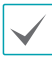

Schermbeelden kunnen verschillen afhankelijk van het model.

#### **Cameraprotocol**

Camera ondersteunt de protocollen **DirectIP™** en **IDIS**.

- **DirectIP™**-protocol:
	- Bij gebruik van een DirectIP™-NVR hoeven voor de camera geen netwerkinstellingen te worden geconfigureerd.
	- Met de DirectIP™-NVR kunt u ook alle camerainstellingen rechtstreeks vanuit de NVR beheren zonder dat er een computer nodig is.

Raadpleeg de **gebruiksaanwijzing** van de NVR voor meer informatie over het configureren van camerainstellingen vanuit een DirectIP™-NVR.

- **IDIS**-protocol:
	- De camera via een netwerk besturen met software die is geïnstalleerd op een computer of een afzonderlijke NVR.
	- Ideaal voor het gebruik van de camera via het netwerk op een externe locatie.

#### **Protocols wisselen**

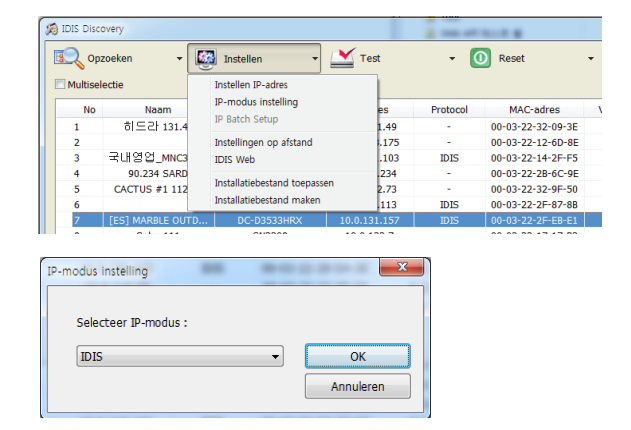

- *1* Start het programma IDIS Discovery en selecteer in de lijst een camera waarvan u het protocol wilt wijzigen.
- 2 Klik op het pictogram **Instellen e** en selecteer **vervolgens Instellen → IP-modus instelling.** 
	- U kunt ook op de rechtermuisknop klikken en **IPmodus instelling** selecteren.
- *3* Selecteer het gewenste protocol in het scherm **IPmodus instelling** en klik dan op **OK**.
- *4* Hierdoor wordt het geselecteerde protocol geactiveerd. U kunt het protocol van elke camera controleren in het programma IDIS Discovery.

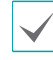

Deze gebruiksaanwijzing is geschreven op basis van het gebruik van het IDIS-protocol.

#### **Instellingen op afstand**

- *1* Start het programma IDIS Discovery en kies in het hoofdscherm een netwerkcamera waarvan u de instellingen wilt wijzigen.
- *2* Klik op het pictogram **Instellen** .
- *3* Selecteer **Instellingen op afstand** in het menu **Instellen** om het scherm **Instellingen op afstand** te openen. U kunt ook **Netwerkcamera** selecteren in het hoofdscherm en vervolgens op de rechtermuisknop klikken om het scherm **Instellingen op afstand** te openen.

• U kunt ook systeeminstellingen wijzigen met een extern programma.

• Instellingen op afstand werkt met de volgende webbrowsers als ze HTML5 ondersteunen: Microsoft Internet Explorer versie 10 of hoger, Google Chrome, Mozilla Firefox of Apple Safari. Het werkt mogelijk niet goed met Microsoft Internet Explorer versie 9.0 of lager. We raden u aan de webbrowser naar de nieuwste versie bij te werken. Wanneer u **Instellingen op afstand** opent in Microsoft Internet Explorer versie 10 of hoger met ondersteuning voor HTML5 en het scherm **Instellingen op afstand** niet wordt weergegeven, controleert u of de documentmodus van de webbrowser is ingesteld op **9** of hoger of op **Edge**. U kunt de documentmodus als volgt controleren: Druk op **F12** op het toetsenbord → klik op het pictogram voor **documentmodus** .

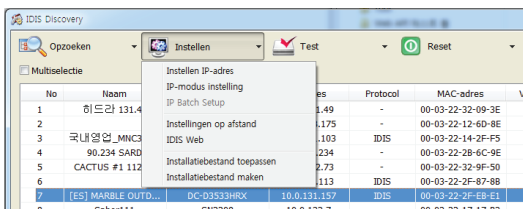

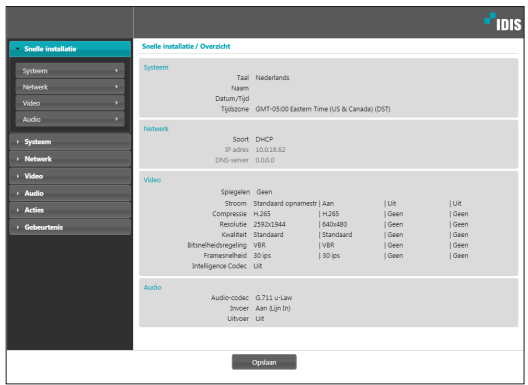

Selecteer in het scherm Instellingen op afstand het menu aan de linkerkant om de huidige instellingen weer te geven. Selecteer een optie in het menu om de bijbehorende instellingen te wijzigen. Als u de instellingen hebt gewijzigd, klikt u op **Opslaan** om de instellingen toe te passen.

### **Snelle installatie**

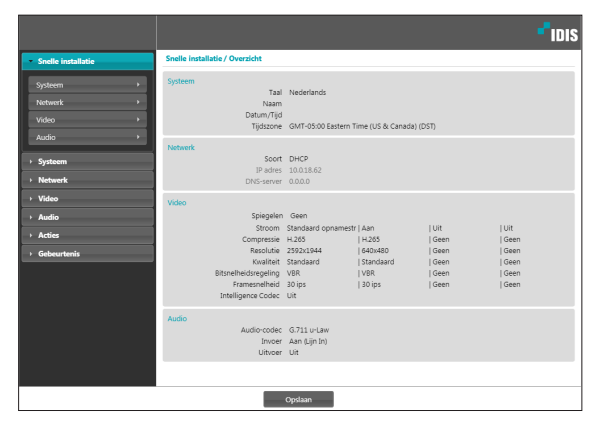

Met Snelle installatie kunt u **Systeem**, **Netwerk**, **Video**, **Audio** en andere basisinstellingen bepalen die nodig zijn voor het gebruik van de camera.

### **Systeem**

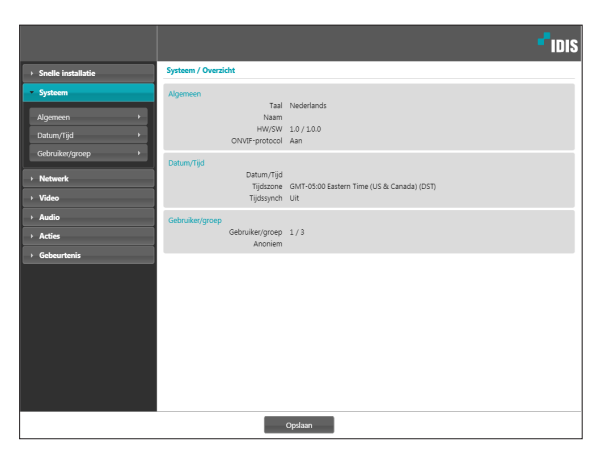

De systeeminformatie van de camera wijzigen, gebruikers/groepen toevoegen en/of instellingen importeren/exporteren.

#### **Algemeen**

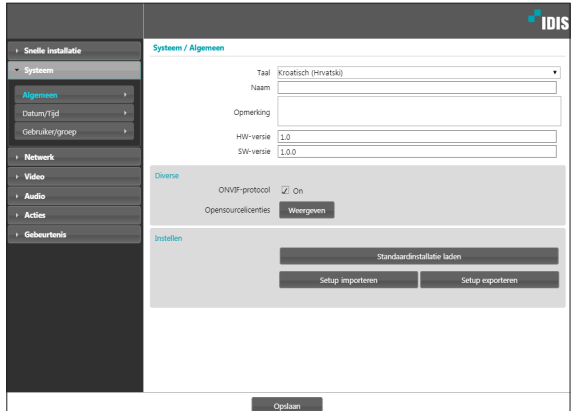

- **Taal**: Selecteer de taal die u wilt gebruiken voor de externe installatie.
- **Naam**: Geef een naam voor de camera op. (Maximaal 31 alfanumerieke tekens, inclusief spaties)
- **Opmerking**: Geef een beschrijving voor de camera op.
- **HW-versie**/**SW-versie**: Geeft de hardware- en softwareversie van de camera aan.
- **Diverse**
	- **ONVIF-protocol**: Selecteer deze optie om gebruik van het ONVIF-protocol in te schakelen. Het ONVIF-protocol is echter alleen beschikbaar voor gebruikers die behoren tot de standaardgebruikersgroepen (**Beheerder**, **Operator** en **Gebruiker**) en wanneer videocompressie is ingesteld op H.264 of JPEG onder het menu **Video** > **Stromen**. Als u verbinding met de camera hebt door het ONVIF-protocol te gebruiken, worden alleen de momenteel ingeschakelde streams of gebeurtenissen ondersteund en kunt u het niet wijzigen. Mogelijk zijn er meer instellingen die niet kunnen worden gewijzigd. Als u deze instellingen wilt wijzigen, maakt u verbinding met de camera via het programma IDIS Discovery.
	- **Open-source Licenses**: Klik op **View** om de informatie over opensource-licenties weer te geven.

#### • **Instellen**

- **Standaardinstallatie laden**: Met deze optie worden alle instellingen behalve Datum/ tijd teruggezet naar de fabrieksinstellingen. Selecteer Inclusief netwerkinstallatie om ook de standaardnetwerkinstellingen te laden. Voor meer informatie over netwerkinstellingen raadpleegt u **Netwerk op pagina 12**.
- **Setup importeren**: Open een installatiebestand en pas de instellingen toe op de camera. Klik op de knop en selecteer vervolgens een installatiebestand. Selecteer Netwerkinstelling toevoegen om de netwerkinstellingen in het bestand toe te passen (exc. FEN). Voor meer informatie over netwerkinstellingen raadpleegt u **Netwerk op pagina 12**.
- **Setup exporteren:** Exporteer de huidige instellingen als .dat -bestand. Klik op de knop en geef een bestandsnaam op.
	- De opties **Standaardinstallatie laden** en **Setup importeren** zijn alleen beschikbaar voor gebruikers die behoren tot de groep **Beheerder**.
	- Als u de instellingen uit een installatiebestand toepast, mag u de optie **Inclusief netwerkinstallatie** niet selecteren als de netwerkinstellingen in het geselecteerde bestand momenteel worden gebruikt door een andere camera. Dit kan storing veroorzaken bij het maken van verbinding met een andere camera.
	- Als de instellingen IP adres, Poort en/of SSL zijn gewijzigd, klikt u op **Opslaan** om de huidige instellingen toe te passen en start u vervolgens Instellingen op afstand opnieuw op. Als u Instellingen op afstand niet opnieuw opstart, worden de wijzigingen hierna niet toegepast.

### **Datum**/**Tijd**

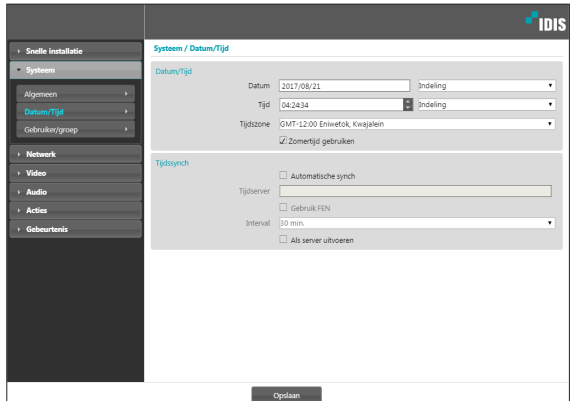

- **Datum**/**Tijd**: Met deze optie wijzigt u de instellingen en notaties voor datum/tijd van de camera en configureert u de instellingen voor de tijdzone en zomertijd. Klik op **Opslaan** om de wijzigingen direct toe te passen.
- **Tijdssynch**
	- **Automatische synch**: Selecteer deze optie om de systeemtijd op een opgegeven interval te synchroniseren met de tijdserver. Geef het IP-adres of de domeinnaam van de tijdserver op en geef daarna het interval op. Als op de tijdserver **FEN** is ingeschakeld, selecteert u de optie **Gebruik FEN** en geeft u de naam van de server op in plaats van het IP-adres of de domeinnaam.
	- **Als server uitvoeren**: Selecteer deze optie om de camera uit te voeren als tijdserver. Andere apparaten kunnen nu hun tijdinstellingen synchroniseren met de tijdinstelling van de camera.
		- Als u een domeinnaam in plaats van een IP-adres wilt opgeven in de instelling **Tijdserver**, moet de DNS-server zijn geconfigureerd tijdens de **Netwerk**installatie. Als u een servernaam wilt opgeven in plaats van een IP-adres of domeinnaam, moet de optie **Gebruik FEN** zijn ingeschakeld tijdens de **Netwerk**-installatie.

### **Gebruiker**/**groep**

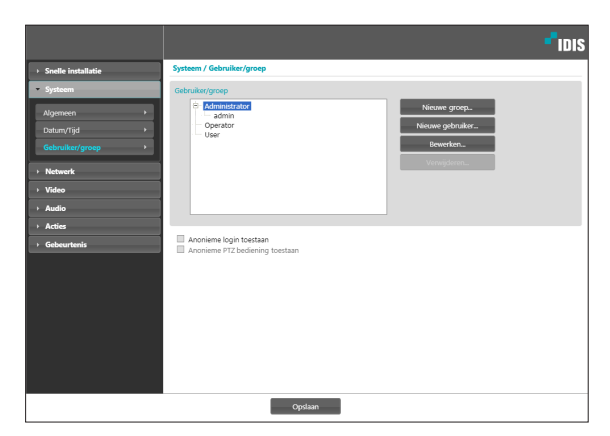

- **Gebruiker**/**groep**: Wijzig de machtigingsinstellingen voor camerabesturing op afstand voor gebruikers en gebruikersgroepen.
	- **Nieuwe groep**: Voeg een nieuwe gebruikersgroep toe. Geef een naam voor de groep op en geef vervolgens de gemachtigden voor besturing op.
	- **Nieuwe gebruiker**: Voeg een nieuwe gebruiker toe. Geef een naam voor de gebruiker op, selecteer aan welke groep de gebruiker moet worden toegevoegd en geef vervolgens een verbindingswachtwoord op.
	- **Bewerken**: Bewerk een groep gemachtigden en/of gebruikerswachtwoorden. Selecteer een groep of een gebruiker en klik vervolgens op de knop.
	- **Verwijderen**: Verwijder groepen of gebruikers. Selecteer een groep of een gebruiker die u wilt verwijderen, en klik vervolgens op de knop.
- **Anonieme login toestaan**: Selecteer deze optie als u webcasting gebruikt. Voor meer informatie over webcasting raadpleegt u **Webcasting op pagina 24**.
- **Anonieme PTZ bediening toestaan**: Selecteer deze optie om het stuurprogramma pannen/hellen op afstand te besturen vanaf een webpagina met gebruik van webcasting.

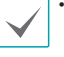

• Instellingen voor **Gebruiker**/**groep** kunnen alleen worden geconfigureerd door gebruikers die behoren tot de groep **Beheerder**.

- Er is geen standaardwachtwoord voor de **admin**gebruiker van de groep **Beheerder**.
- Standaardgroepen (**Beheerder**, **Operator** en **Gebruiker**) kunnen niet worden bewerkt of verwijderd. Gemachtigden die hier zijn toegewezen, worden op dezelfde manier toegewezen aan gebruikersgroepen met het ONVIF-protocol.
- Groepsgemachtigden kunnen als volgt worden toegewezen:
	- **Upgrade**: Voer een systeemupgrade uit.
	- **Instellen**: Configureer de instellingen van het systeem.
	- **Kleurbediening**: Pas de camera-instellingen voor helderheid, contrast, intensiteit en tint aan.
	- **PTZ-bediening**: Machtiging om de pan-, hel- en zoomfuncties van het stuurprogramma zoomen/ pannen/hellen te besturen.
	- **Alarm-uit regelen**: Stel de uitgaande alarmsignalen opnieuw in.
	- **Zoeken**: Zoek naar video-opnamen die op de SD-geheugenkaart zijn opgeslagen vanuit een extern programma.
	- **Clip kopiëren**: Zoek vanuit een extern programma naar video-opnamen die op de SDgeheugenkaart zijn opgeslagen en sla deze op als videobestanden.

### **Netwerk**

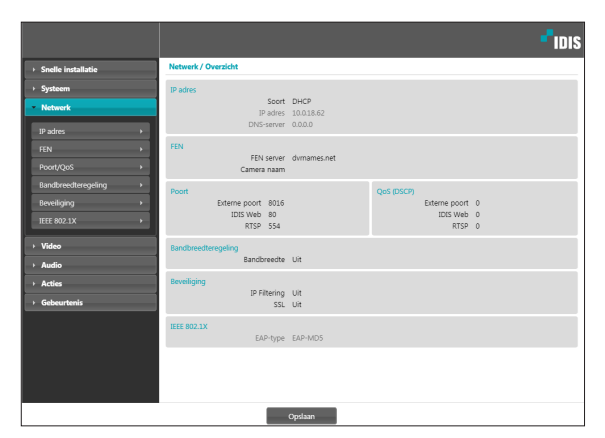

De netwerkinstellingen wijzigen, FEN en beveiligingsfuncties inschakelen en het gebruik van netwerkbandbreedte besturen.

### **IP adres**

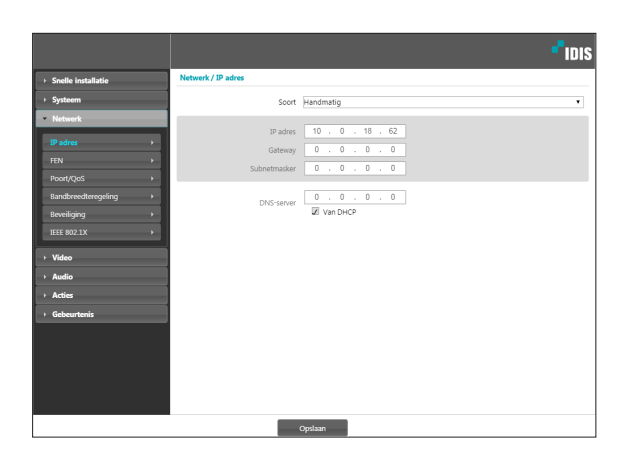

- **Soort**: Selecteer het gebruikte type netwerk. Als deze optie is gewijzigd, klikt u op **Opslaan** om de huidige instellingen toe te passen en start u vervolgens Instellingen op afstand opnieuw op. Als u Instellingen op afstand niet opnieuw opstart, worden de wijzigingen hierna niet toegepast.
	- **Manual**: Selecteer deze optie als u een statisch IP-adres gebruikt. U kunt in dit geval de betreffende instellingen handmatig configureren.
	- **DHCP**: Selecteer deze optie als er verbinding met het netwerk is via DHCP. Klik op **Opslaan** om het IPadres en andere netwerkinstellingen automatisch van de DHCP-server op te halen.
- **DNS-server**: Geef het IP-adres van de DNS-server op. Door de DNS-server te gebruiken kunt u domeinnamen gebruiken in plaats van IP-adressen bij het configureren van de FEN-, tijd- of SMTP-server. Als de camera met het netwerk is verbonden via DHCP, selecteert u de optie **Van DHCP** om het IP-adres van de DNS-server automatisch van de DHCP-server op te halen. Het bijgewerkte adres wordt bij de volgende verbinding weergegeven.
- 

• Neem contact op met de netwerkbeheerder voor meer informatie over het netwerkverbindingstype van de camera, het IP-adres van de DNS-server en andere bijbehorende informatie.

• Als u DHCP gebruikt, kan het IP-adres van de camera van tijd tot tijd worden gewijzigd. We raden daarom aan om de functie **FEN** te gebruiken.

### **FEN**

Selecteer **Gebruik FEN** om de functie **FEN** in te schakelen.

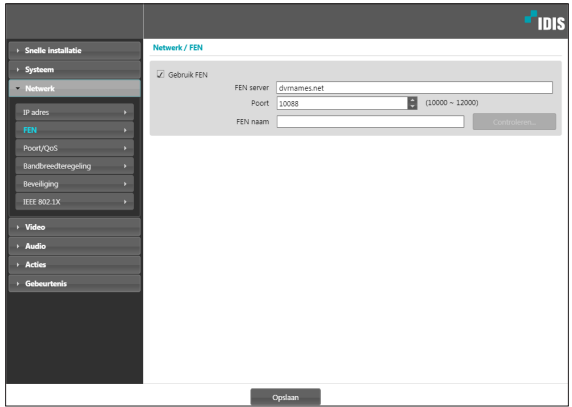

- **FEN server**: Geef het IP-adres of de domeinnaam van de FEN-server op.
- **Poort**: Geef het poortnummer van de FEN-server op.
- **FEN naam**: Geef een cameranaam op die u wilt registreren bij de FEN-server. Klik op **OK** om de beschikbaarheid van de naam te controleren.

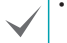

• **Gebruik FEN** is een functie waarmee u een unieke naam voor de camera kunt registreren die een dynamisch IP-adres voor de FEN server gebruikt en die verbinding met de camera maakt met behulp van de geregistreerde naam in plaats van een IP-adres, dat van tijd tot tijd kan worden gewijzigd. Daarnaast kunt u toegang tot de camera verkrijgen zonder dat u NAT (Network Address Translation) apparaatinstellingen hoeft te configureren, zelfs wanneer de camera een NAT-apparaat gebruikt. Om gebruik te kunnen maken van deze functie, moet u eerst een FEN-naam registreren bij de FEN-server.

- Als de netwerkinstellingen zijn gewijzigd, klikt u op **Opslaan** onderaan het installatievenster om de wijzigingen op te slaan en vervolgens de **FEN** in te stellen.
- Vraag de netwerkbeheerder naar het IP-adres of de domeinnaam van de **FEN server**. Als er een DNSserver is geconfigureerd bij de installatie van het **Netwerk**, kunt u bij de FEN-serverinstellingen de domeinnaam opgeven in plaats van het IP-adres.
- Het standaardadres van de **FEN server** is **fen. idisglobal.com**. Om zeker te zijn van een normale werking, moet een DNS-server zijn geconfigureerd bij de netwerkinstallatie.
- U kunt alleen **FEN**-instellingen opslaan als u klikt op de knop **OK** naast het veld **FEN naam** en de beschikbaarheid van de opgegeven naam controleert. Verder krijgt u een foutbericht te zien als u geen FEN-naam opgeeft of een naam opgeeft die al bij de FEN-server is geregistreerd. Als de FENnaam het teken #, \ en/of % bevat, is het misschien niet mogelijk om verbinding met de camera te maken vanuit het programma IDIS Web.

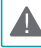

De FEN-server die door IDIS wordt bestuurd, is een service aan klanten en kan zonder aankondiging offline gaan voor updates of vanwege onverwachte fouten.

### **Poort**/**QoS**

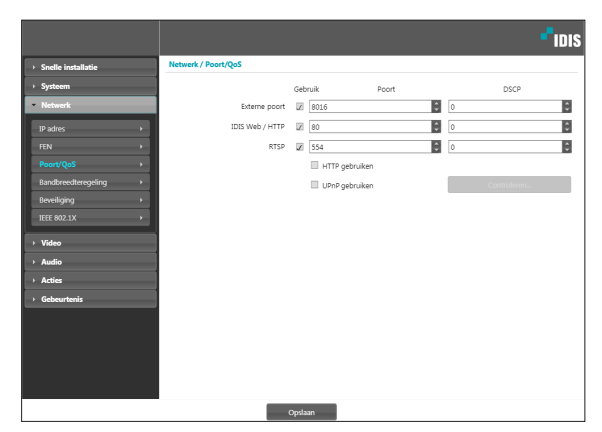

- **Gebruik**/**Poort**: Schakel de poorten in of uit en wijs de bijbehorende poortnummers toe. De poorten **Externe poort** en **IDIS Web** / **HTTP** zijn standaard ingeschakeld en kunnen niet worden uitgeschakeld. Door IDIS Web- en RTSP-poorten in te schakelen, kunt u het programma IDIS Web gebruiken of een mediaspeler die de RTSP-service (Real-Time Streaming Protocol) ondersteunt om verbinding te maken met de camera. Als de HTTP-poort is ingeschakeld, kunt u Instellingen op afstand van de camera uitvoeren. Als deze optie is gewijzigd, klikt u op **Opslaan** om de huidige instellingen toe te passen en start u vervolgens Instellingen op afstand opnieuw op. Als u Instellingen op afstand niet opnieuw opstart, worden de wijzigingen hierna niet toegepast.
- **DSCP**: Wijs het QoS-niveau (Quality of Service) van elke poort toe met behulp van DSCP-waarden. Het toewijzen van QoS-niveaus geeft poorten prioriteit voor het gebruik van netwerkbandbreedte. Hoe hoger de DSCP-waarde, hoe hoger het QoSniveau en dus hoe hoger de toegewezen plaats op de prioriteitenlijst voor netwerkbandbreedte. Gebruik 0 als u geen QoS-niveau wilt toewijzen. De netwerkomgeving moet DSCP ondersteunen om deze functie goed te laten werken. Neem voor meer informatie contact op met uw netwerkbeheerder.
- **HTTPS gebruiken**: Selecteer deze optie om beveiliging op basis van het https-protocol op IDIS Web toe te passen.
- **UPnP gebruiken**: Als de camera met het netwerk is verbonden via een IP-router (of NAT), selecteert u deze optie om verbinding met de camera te maken zonder poortdoorsturing in te stellen. Op de IP-router (of NAT) moet UPnP zijn ingeschakeld om deze functie correct te laten werken. Meer informatie over het inschakelen van UPnP op uw IP-router (of NAT) vindt u in de **gebruiksaanwijzing van de IP-router of NAT**.

Klik op **Controleren** om de huidige poortinstellingen te testen. Er wordt een bevestigingsbericht weergegeven als alle geselecteerde poorten beschikbaar zijn voor gebruik. Als dit niet het geval is, wordt een lijst met aanbevolen poortnummers weergegeven.

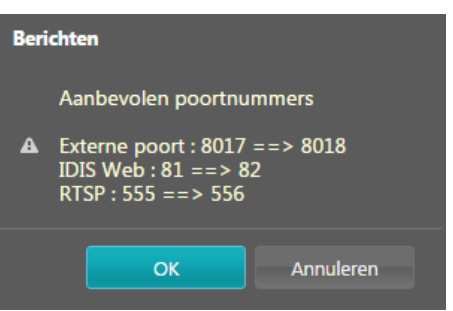

Klik op **Toepassen** om de aanbevolen poortnummers te gebruiken.

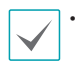

• In een WAN-omgeving wordt het gebruik van de UPnP-functie aangeraden wanneer u video opneemt met behulp van de FEN-functie of als de FEN-verbinding instabiel is. Als u dat niet doet, kan het beeld of de opname instabiel zijn, afhankelijk van de netwerkomgeving.

- Elk poortnummer moet uniek zijn.
- Het is niet toegestaan om hetzelfde poortnummer voor meer dan één functie te gebruiken.
- U kunt verbinding met de camera maken met behulp van een mediaspeler die de RTSP-service ondersteunt, en de videofeed ervan controleren. Als de camera verbinding met het netwerk heeft via een IP-router (of NAT), moet u de poorten openen. (Alle poorten bij gebruik van UDP-protocol en RTSP-poorten bij gebruik van TCP-protocol) Deze functie wordt mogelijk niet door alle mediaspelers ondersteund. Verder is de videoweergave van bepaalde mediaspelers niet vloeiend, afhankelijk van de netwerkstatus, de videostreamingcompressie en/of de resolutieinstelling. De verbindingsmethoden zijn als volgt:
	- **Via pc**: Start de mediaspeler (bijvoorbeeld VLC) en geef het volgende op: **rtsp:// ID:Wachtwoord@IP-adres: RTSPpoortnummer/trackID='Streamnummer'** (Streamnummer: 1 indien Primaire, 2 indien Secundaire en 3 indien Derde). (bijv.: rtsp:// admin:@10.0.152.35:554/trackID=1 (Gebruiker: admin, Wachtwoord: Geen, IP-adres camera: 10.0.152.35, RTSP-poortnummer: 554, Stroom: Primair))
- A

• De poortnummers van het externe programma moeten worden bijgewerkt als de poortnummers van de camera worden gewijzigd.

• Mogelijk werkt het ONVIF-protocol niet als u HTTPS gebruikt.

### **Bandbreedteregeling**

Regelt het gebruik van de netwerkbandbreedte door de camera op basis van fluctuaties in het netwerkverkeer.

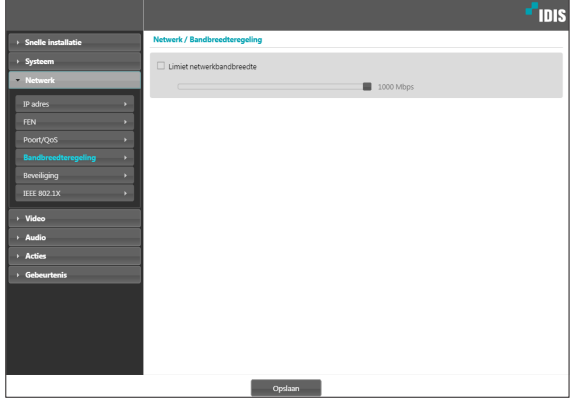

Selecteer **Network Bandwidth Limit** en geef vervolgens een maximale bandbreedte op. De camera kan niet meer dan de opgegeven limietwaarde gebruiken als er netwerkverkeer is.

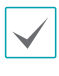

Misschien is het niet mogelijk om de framesnelheid te leveren die is opgegeven onder **Video** > **Stromen**, als er een limietwaarde voor de netwerkbandbreedte is ingesteld.

### **Beveiliging**

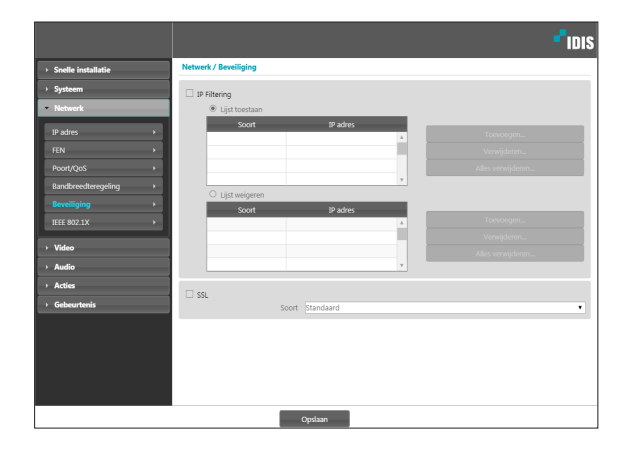

- **IP Filtering**: Selecteer deze optie om IP-filtering in te schakelen. Met IP-filtering heeft de camera toegang vanaf bepaalde IP-adressen en wordt de toegang vanaf andere adressen geblokkeerd.
	- **Toevoegen**: Voeg nieuwe IP-adressen toe aan de lijst met toegestane adressen (Lijst toegestaan) of de lijst met geweigerde adressen (Lijst geweigerd). Selecteer de optie **Host** om telkens één IP-adres toe te voegen. Selecteer de optie **Groep** om een reeks IP-adressen op te geven die u wilt toevoegen.
	- **Verwijderen**/**Alles verwijderen**: Verwijder afzonderlijke of alle IP-adressen uit de Lijst toegestaan of de Lijst geweigerd.
- **SSL**: Selecteer deze optie om SSL (Secure Sockets Layer) in te schakelen. Als deze optie is ingeschakeld, wordt beveiliging met het SSL-protocol toegepast op uitgaande gegevens. Programma's en systemen die SSL niet ondersteunen, kunnen echter geen verbinding maken met de camera. Als deze optie is gewijzigd, klikt u op **Opslaan** om de huidige instellingen toe te passen en start u vervolgens Instellingen op afstand opnieuw op. Als u Instellingen op afstand niet opnieuw opstart, worden de wijzigingen hierna niet toegepast.
	- De IP-adressen van de tijdserver, FEN server en SMTP-server moeten worden toegevoegd aan de Lijst toegestaan onder **IP Filtering** om de functies Tijdssynch, FEN en E-mail verzenden te kunnen gebruiken. Er wordt in geen enkel geval verbinding met de camera toegestaan vanaf IP-adressen die zijn toegevoegd aan de **Lijst weigeren**.
		- Het inschakelen van de optie **SSL** belast het externe systeem meer, afhankelijk van het gebruikte beveiligingsniveau.
		- Dit product bevat software die is ontwikkeld door Open SSL Project voor gebruik in Open SSL Toolkit. (http://www.openssl.org/)

### **IEEE 802.1X**

Selecteer de optie **IEEE 802.1X** om de netwerkverbindingsverificatie IEEE 802.1X in te schakelen.

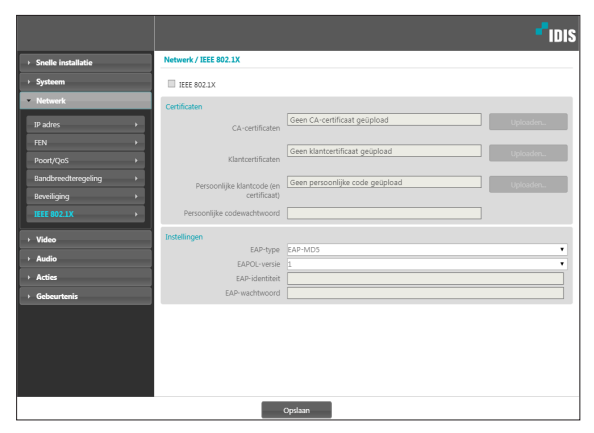

- **Certificaten**: Upload een certificaat of privésleutel. Mogelijk wordt u gevraagd om een wachtwoord voor de privésleutel op te geven.
- **Instellingen**: EAP-instellingen (Extensible Authentication Protocol) configureren.
	- **EAP-type**: Kies een verificatiemethode voor de netwerkverbinding. De geselecteerde methode moet gelijk zijn aan de verificatiemethode die op de verificatieserver wordt gebruikt.
	- **EAPOL-versie**: Kies de versie van de EAP-verificatie.
	- **EAP-identiteit**/**EAP-wachtwoord**: Geef het verificatie-id en wachtwoord op.

De verificatieserver en AP moeten IEEE 802.1X-verificatie ondersteunen om de IEEE 802.1X-verificatiefunctie voor netwerkverbindingen correct te laten werken.

#### **Video**

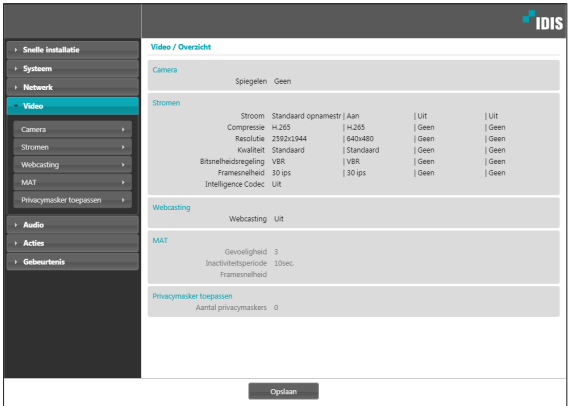

De opties **Camera**, **Stromen**, **Webcasting**, **MAT** en **Privacymasker toepassen** configureren.

### **Camera**

#### Eenvoudige instelling

#### De **eenvoudige instellingen** configureren.

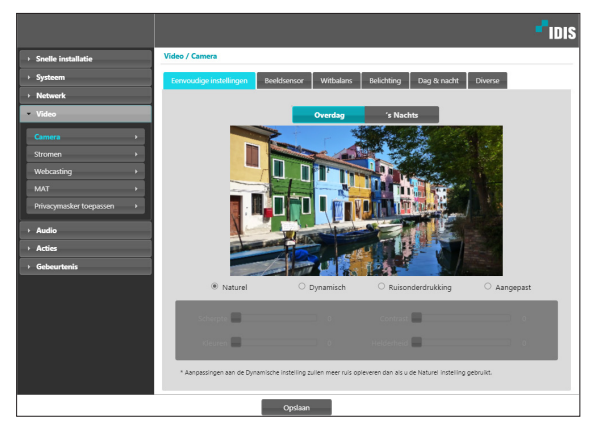

#### De opties voor **Natuurlijk, Levendig** en

**Ruisverwijdering** configureren. U kunt ook de optie **Aangepast** configureren om elke instelling handmatig aan te passen.

#### Beeldsensor

Configureer de **Beeldsensor**-instellingen.

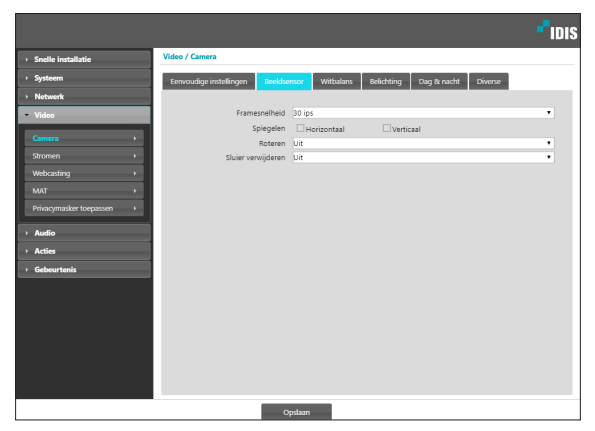

• **Framesnelheid**: Stel de framesnelheid van een beeldsensor in. Als u **30.00 ips** selecteert, wordt de framesnelheid voor beelden die onder het menu **Video** > **Stromen** worden gestreamd, beperkt tot **30.00 ips**. Als u **60.00 ips** selecteert, worden bepaalde instellingen onder het menu **Video** > **Stromen** beperkt en worden de volgende functies uitgeschakeld: FTP-upload, beeldbijlage van e-mails en WDR.

- **Spiegelen**: Selecteer Horizontaal draaien of Verticaal draaien om het beeld horizontaal of verticaal te draaien.
- **Roteren**: Selecteer een richting om beelden 90 graden rechtsom of linksom te draaien. Als de verticale resolutie een kleinere waarde heeft dan 320, wordt deze functie niet ondersteund. Als u deze functie inschakelt, kunt u lange en smalle ruimten efficiënter bewaken, zoals passages, doorgangen, enz. Als de functies Spiegelen en Roteren beide zijn ingeschakeld, heeft Spiegelen de prioriteit boven Roteren.
- **Sluier verwijderen**: De functie Sluier verwijderen wordt in- of uitgeschakeld. Wanneer de functie is ingeschakeld, worden beelden met een waas aangepast.

#### **Withalans**

#### Configureer de **Witbalans**-instellingen.

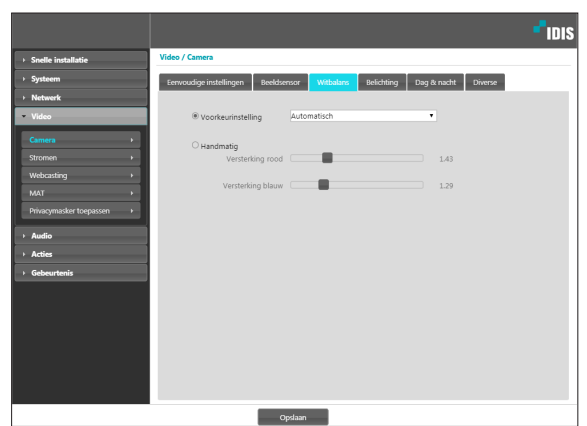

- **Voorkeurinstelling**: Gebruik vooraf geconfigureerde witbalansinstellingen.
	- **Automatisch**: Laat het systeem de witbalans automatisch aanpassen. Het systeem beoordeelt de belichtingsomstandigheden en past de witbalans automatisch aan.
	- **STRALEND FLUORESCEREND KOUD**: Selecteer een belichtingstype om de juiste witbalans toe te passen.
- **Manual**: Pas de witbalans handmatig aan. Pas de rode en blauwe versterkingswaarden aan. Hoe hoger de waarde, hoe hoger de intensiteit van de betreffende kleur.

#### Belichting

De instellingen van **Belichting** configureren.

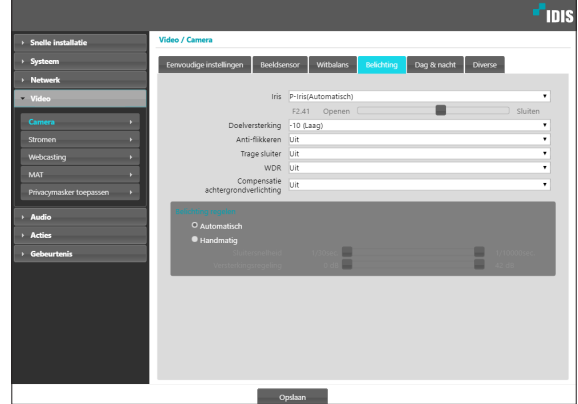

- **IRIS**: Pas de openheid van de IRIS van de lens aan.
	- **P\_IRIS(Automatisch)**: Het systeem beoordeelt de belichtingsomstandigheden en past de openheid van de IRIS automatisch aan.
	- P IRIS(Vast): Gebruik de schuifregelaar om de gewenste openheid van de IRIS te selecteren. Selecteer de geschiktste waarde voor de belichting in het gebied waar de camera zich bevindt.
- **Doelversterking**: Geef de doelversterking voor de belichtingscompensatie op. De belichting wordt automatisch gecompenseerd op basis van de opgegeven doelversterking. Hoe sterker de verhoging, hoe helderder de beelden.
- **Anti-flikkeren**: Als de verlichting in het gebied waar de camera zich bevindt, gebruikmaakt van wisselspanning, geeft u de frequentie van de verlichting op om het flikkeren van het licht te minimaliseren. Het in overeenstemming brengen van frequenties kan het flikkeren verminderen. (NTSC: 60Hz, PAL: 50 Hz) Als u WDR gebruikt, kan flikkeren voorkomen in ongeschikte omgevingen, zelfs als Antiflikkeren is ingeschakeld.

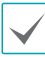

Afhankelijk van de cameramodule werkt WDR mogelijk niet correct als Anti-flikkeren en WDR gezamenlijk worden gebruikt. Gebruik slechts een van beide voor de cameramodule.

- **Trage sluiter**: Activeer **Trage sluiter**. De snelheid van de elektronische sluiter neemt af tot het opgegeven niveau bij zwakke belichting en laat meer licht toe, zodat de beelden helderder worden.
- **WDR**: Schakel de WDR (Wide Dynamic Range) uit of in. Als er tegelijkertijd erg donkere en erg lichte gebieden op het scherm aanwezig zijn, kunt u met WDR beide gebieden goed onderscheiden.
- **Compensatie achtergrondverlichting**: Schakel de functie Compensatie achtergrondverlichting in of uit. Als u WDR gebruikt, werkt Compensatie achtergrondverlichting niet.
	- **Aan**: Als beelden in hun geheel te helder zijn vanwege de achtergrondverlichting, worden objecten met meer helderheid weergegeven als de achtergrondverlichting actief is.
	- **HSBLC** (High Suppress Backlight Compensation): als een bepaald gebied met beelden bij lage belichting te helder is door de achtergrondverlichting en een ander gebied hierdoor te donker wordt, biedt deze functie voor het andere gebied heldere en duidelijke beelden door de achtergrondverlichting in het eerste gebied te blokkeren. Bijvoorbeeld donkere ingangen van parkeerplaatsen en pompstations (HSBLC compenseert het heldere licht van koplampen van aankomende voertuigen en maakt het mogelijk om nummerborden te onderscheiden).
- **Belichtingsregeling**: De sluitersnelheid en versterking aanpassen. Deze optie is alleen beschikbaar als **Anti-flikkeren** en **Trage sluiter** beide zijn ingesteld op **Uit**.
	- **Automatisch**: Het systeem beoordeelt de belichtingsomstandigheden en past de sluitersnelheid en versterking automatisch aan.
	- **Manual**: Gebruik de schuifregelaar om de gewenste sluitersnelheid en versterking te selecteren. Selecteer de geschiktste minimale en maximale sluitersnelheid en versterking voor de belichting in het gebied waar de camera zich bevindt.

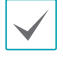

Bij bepaalde functies laadt u met **Automatisch** automatisch de instellingen die geschikt zijn voor de installatieomgeving van de camera.

#### Dag & nacht

Configureer de instellingen van **Dag & nacht**.

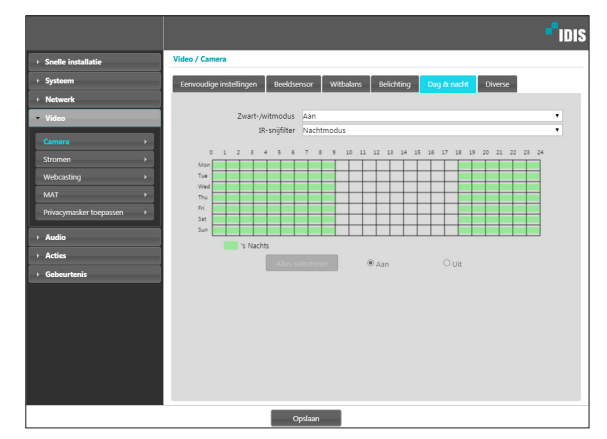

- **Zwart-/witmodus**: Geef de beelden in grijstinten weer voor een betere helderheid bij zwakke belichting.
	- **Aan**/**Uit**: Schakel de zwart-witmodus in of uit.
	- **Automatisch**: Laat het systeem de zwart-witmodus automatisch in- of uitschakelen.
	- **Planning**: Stel een zwart-witmodusschema in. Zwart-/witmodus is ingeschakeld op dagen en tijden die zijn gemarkeerd als **'s Nachts** en uitgeschakeld op alle andere tijden. Selecteer **Aan** of **Uit** onder aan de schematabel en klik vervolgens op de datums en tijden of versleep deze om ze als **'s Nachts** te selecteren of de selectie op te heffen. Selecteer **Aan** of **Uit** en klik vervolgens op **Alles selecteren**/**Alles wissen** om alle datums en tijden als 's Nachts te selecteren of de selectie op te heffen.
- **IR-snijfilter**: Het IR-snijfilter blokkeert het infraroodspectrum. U kunt altijd voor duidelijke beelden zorgen door het infraroodspectrum te blokkeren bij sterke belichting en het infraroodspectrum toe te laten bij zwakke belichting.
	- **Nachtmodus**/**Dagmodus**: Schakel het IR-snijfilter uit of in.
	- **Automatisch**: Laat het systeem het IR-snijfilter automatisch in-/uitschakelen.
	- **Planning**: Stel het IR-snijfilterschema in. Het IRsnijfilter is uitgeschakeld tijdens de dagen en tijden die als **'s Nachts** zijn gepland, en op de andere datums en tijden ingeschakeld. U installeert 's Nachts of geeft dit vrij door **Aan** of **Uit** te selecteren aan de onderzijde en te klikken op het datum- en tijdgebied in de tabel of dit te verslepen. Door Aan of Uit te selecteren en te klikken op de knop **Alles selecteren**/**Alles wissen** stelt u 's Nachts in voor alle datums en tijden of heft u deze instelling op.

#### Diverse

Configureer de instellingen voor **Diverse**.

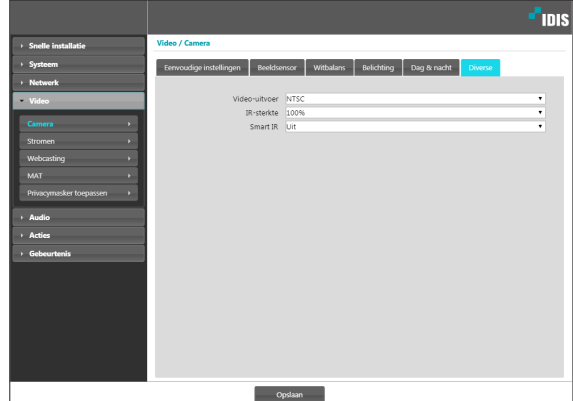

- **Video-uitvoer**: Selecteer een indeling voor een uitgaand videosignaal.
- **IR-sterkte**: Stel de helderheid van de IR-LED in. Hoe hoger de waarde is ingesteld, hoe helderder het resultaat.

### **Stromen**

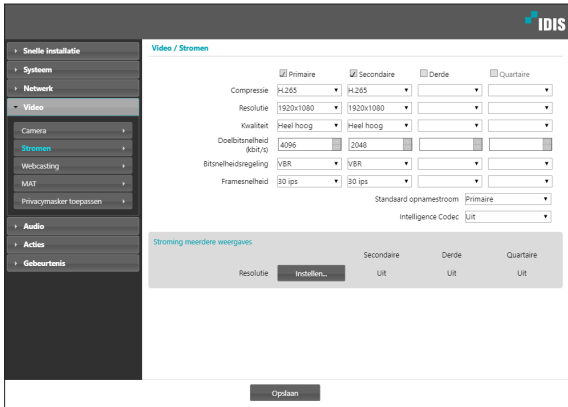

• **Primaire**/**Secondaire**/**Derde**/**Quartaire**: Multistreaming wordt ondersteund (prioriteit: Primaire > Secondaire > Derde > Quartaire). Schakel streaming in of uit. De lage streaminstellingen kunnen afhankelijk van de hoge streaminstellingen worden gewijzigd. De tertiaire en quartaire streams zijn mogelijk niet beschikbaar, afhankelijk van de hoge streaminstellingen.(Raadpleeg de onderstaande tabel).

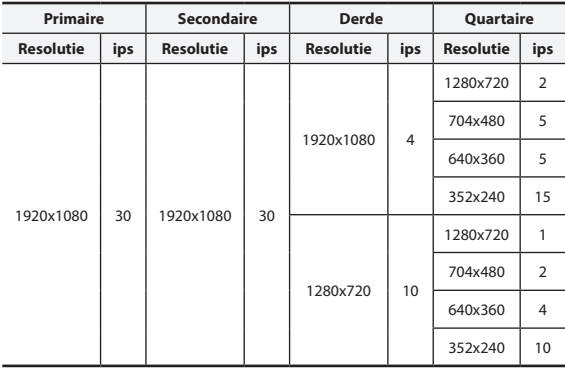

• **Compressie**: Kies de compressiemethode voor streaming. De H.265-compressie ondersteunt het ONVIF-protocol en RTSP niet.

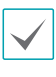

Bij het gebruik van H.265-compressie kan een apparaat dat H.265-compressie niet ondersteunt, ervoor zorgen dat het scherm niet wordt weergegeven.

- **Resolutie**: Kies een resolutie-instelling voor videostreaming. De resolutie varieert afhankelijk van het model camera. De huidige streamresolutie mag niet hoger zijn dan de hoge streamresolutie.
- **Kwaliteit**: Kies een kwaliteitsinstelling voor videostreaming.
- **Bitsnelheidsregeling**: Kies een modus voor de bitsnelheidsregeling van videocompressie.
	- **CBR** (**vaste bitsnelheid**): Deze optie behoudt de huidige bitsnelheid, ongeacht bewegingswijzigingen in de video.
	- **VBR** (**Variabele bitsnelheid**): De bitsnelheid varieert afhankelijk van bewegingswijzigingen in de video. Minder beweging belast het netwerk minder en neemt minder opslagruimte in beslag.
- **Framesnelheid**: Kies een framesnelheid-instelling voor videostreaming. De framesnelheid van de huidige stream mag niet hoger zijn dan de framesnelheid van de hoge stream als de streamresoluties gelijk zijn.
- **Standaard opnamestroom**: Kies een stream voor het maken van opnamen. Deze instelling is echter mogelijk niet van toepassing als de opnamestream is toegewezen vanuit een extern programma of als de opnamefunctie voor de SD-geheugenkaart is ingeschakeld.
- **Intelligence Codec**: Analyseer real-time video op een intelligente manier om de bitrate te minimaliseren terwijl u de frame rate en de beeldkwaliteit behoudt.

• **Stroming meerdere weergaves**: Wijs een specifiek gebied van het scherm toe en stream alleen beelden uit dat gebied. (niet ondersteund voor de primaire stream). Klik op **Instellen** om een streaminggebied toe te wijzen.

Selecteer **Aan** en geef vervolgens een resolutie voor het streaminggebied op.

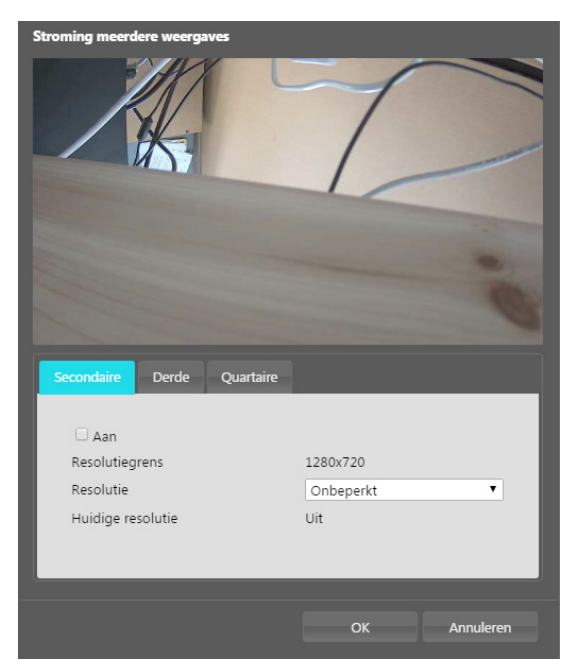

- **Resolutiegrens**: Deze functie geeft de maximale resolutie aan die voor het streaminggebied kan worden ingesteld.
- **Resolutie**: Wijs een streaminggebied toe. Het toegewezen gebied wordt met rood aangegeven op het scherm. U kunt de resolutie van het gebied aanpassen of het gebied verplaatsen door het met de muis te verslepen.
- **Huidige resolutie**: Deze functie geeft de resolutie van het toegewezen streaminggebied weer.

Als er meerdere gebruikers verbinding met de camera hebben, kan de toename in het gebruik van bandbreedte leiden tot een lagere framesnelheid.

### **Webcasting**

Gebruik de service Webcasting om livebeelden vanuit de camera te bekijken op een website.

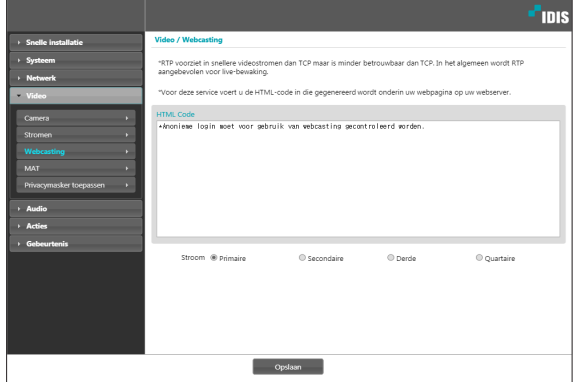

- **HTML Code**: Kopieer de html-code op het scherm naar de code van de webpagina waarop u de video wilt weergegeven.
- **Stroom**: Kies een stream om te gebruiken voor webcasting. U kunt alleen een momenteel gebruikte stream selecteren.

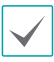

U moet de optie **Anonieme login toestaan** in **Systeem** > **Gebruiker**/**groep** selecteren om de webcastingservice te gebruiken.

**MAT**

Selecteer de optie **MAT** om de functie MAT (Motion Adaptive Transmission) te gebruiken tijdens videoverzending en -opname.

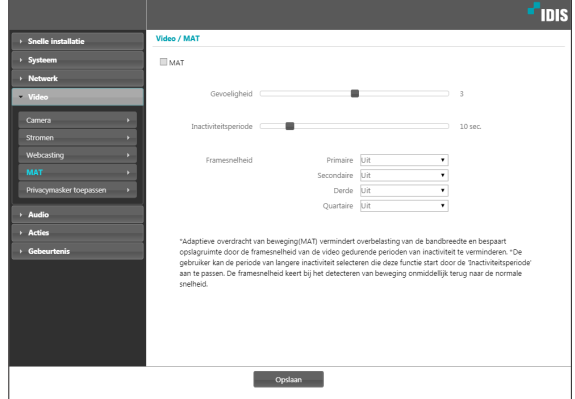

- **Gevoeligheid**: Stel de gevoeligheid van de bewegingsdetectie in. Hoe hoger de waarde, hoe gevoeliger de bewegingsdetectie.
- **Inactiviteitsperiode**: Stel de inactieve periode in. Als er gedurende de opgegeven tijd geen beweging wordt gedetecteerd, wordt video verzonden en opgenomen met de eronder opgegeven framesnelheid totdat er weer beweging wordt gedetecteerd.

• **Framesnelheid**: Wijs de framesnelheid toe die moet worden gebruikt tussen het einde van de inactieve periode en de volgende bewegingsdetectie. Als de modus voor trage sluitertijd is ingeschakeld in het menu **Video** > **Camera**, kan de framesnelheid worden gewijzigd. Video wordt met de toegewezen framesnelheid verzonden en opgenomen tussen het einde van de inactieve periode en de volgende bewegingsdetectie. Als er weer beweging wordt gedetecteerd, wordt direct de framesnelheid hersteld die is toegewezen onder **Stromen**.

**MAT** (**Motion Adaptive Transmission**) is een

functie die de framesnelheid verlaagt als er geen beweging wordt gedetecteerd om de belasting van het netwerk te verminderen en minder opslagruimte te gebruiken. Op basis van de opgegeven instelling voor gevoeligheid wordt verondersteld dat er geen beweging is geweest als er geen verschil is tussen twee opeenvolgende beelden.

#### **Privacymasker toepassen**

Selecteer **Privacymasker toepassen** om een privacymasker voor een specifiek gebied in te stellen. Het gedeelte waarin een privacymasker wordt toegepast, wordt zwart weergegeven bij het bewaken van video.

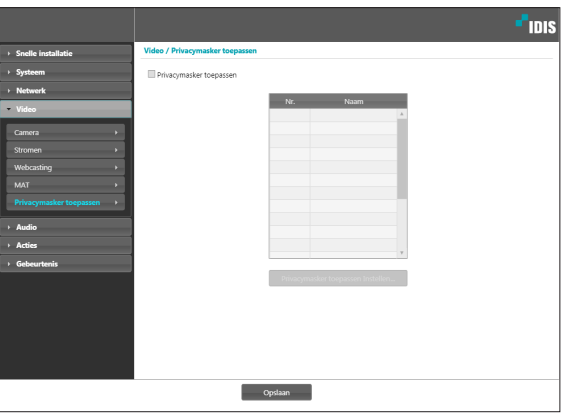

• **Privacymasker toepassen Instelle**: Stel privacymaskers in (maximaal 8).

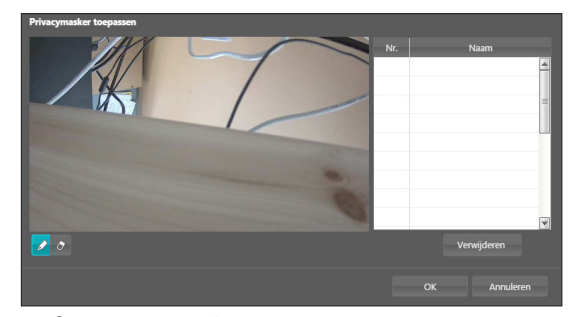

- (**Selecteren**)/ (**Selectie opheffen**): Stel een privacymasker in of verwijder een privacymasker. Klik op de knop en voer een sleepactie met de muis uit om een privacymasker in te stellen.
- **Nr.**/**Naam**: Geeft een lijst met actieve privacymaskers weer. De getallen zijn nummers van privacymaskers. Selecteer een lege ruimte naast een nummer om een naam toe te wijzen aan het betreffende privacymasker. Klik op **Verwijderen** om het geselecteerde privacymasker te verwijderen.

### **Audio**

Configureer de instellingen voor inkomende/uitgaande audio.

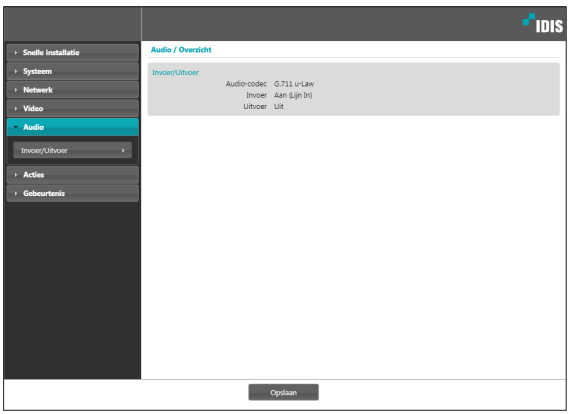

#### **In**/**Uit**

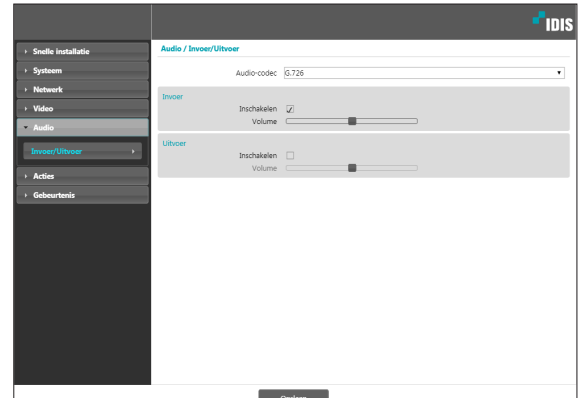

- **Audio-codec**: Selecteer een audiocodec.
- **Invoer**: Selecteer een optie en pas vervolgens het volume aan.
- **Uitvoer**: Selecteer een optie en pas vervolgens het volume aan.

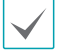

Camera's hebben geen ingebouwde geluidsversterker. Daarom moet de gebruiker een luidsprekersysteem met ingebouwde versterker los aanschaffen.

### **Acties**

Wijs waarschuwingsacties voor de detectie van gebeurtenissen toe.

# <sup>r</sup>idis enwerktijd 5 sec.<br>Planning 00:00 ~ 24:00 Video<br>Audio<br>Acties<br>Alarm-Ui<br>Mail<br>Extern te o bieti

#### **Alarm-Uit**

Selecteer **Alarm-Uit** om Alarm-Uit in te schakelen.

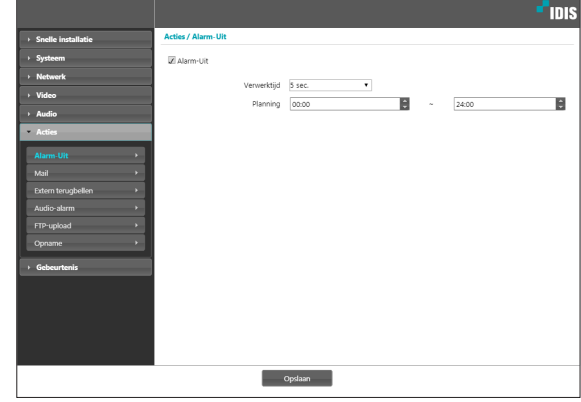

- **Verwerktijd**: Wijs de duur van het uitgaande alarm toe. Als er een gebeurtenis optreedt, wordt het uitgaande alarm gedurende een bepaalde tijdsduur gegenereerd.
- **Planning**: Geef het schema voor het uitgaande alarm op. Alarm-uit wordt alleen tijdens de opgegeven periode gegenereerd.

### **Mail**

Selecteer **Mail** om e-mailberichten te verzenden.

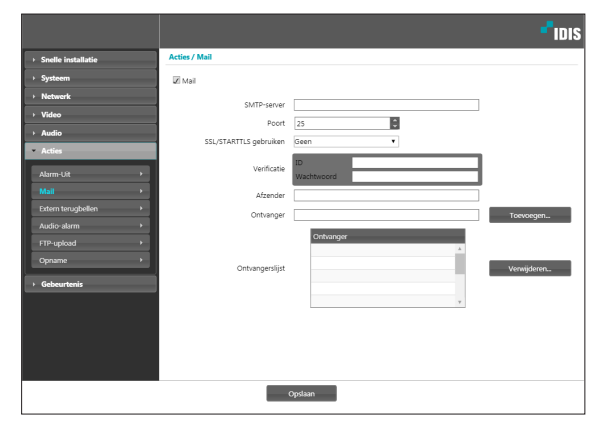

- **SMTP-server**/**Poort**: Geef het IP-adres (of de domeinnaam) en het poortnummer van de SMTPserver op die u van de netwerkbeheerder hebt gekregen. Als er tijdens de netwerkconfiguratie een DNS-server is ingesteld, kunt u de domeinnaam opgeven in plaats van het IP-nummer.
- **SSL**/**STARTTLS gebruiken** gebruiken: Als u een SMTP-server gebruikt die een SSL- of STARTTLSverbinding vereist, selecteert u de optie **SSL** of **STARTTLS gebruiken**.
- **Verificatie**: Geef een gebruikers-id en wachtwoord op als de SMTP-server gebruikersverificatie vereist.
- **Afzender**/**Ontvanger**: Geef het adres van de verzender en de ontvanger op. (Maximaal 10). De adressen moeten correct zijn genoteerd en het teken @ bevatten.

**Extern terugbellen**

Selecteer **Extern terugbellen** om terugbelberichten te sturen naar een extern systeem.

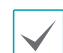

• Niet ondersteund vanuit het programma IDIS Web.

• De camera moet geregistreerd zijn op het externe systeem om de functie **Extern terugbellen** te gebruiken.

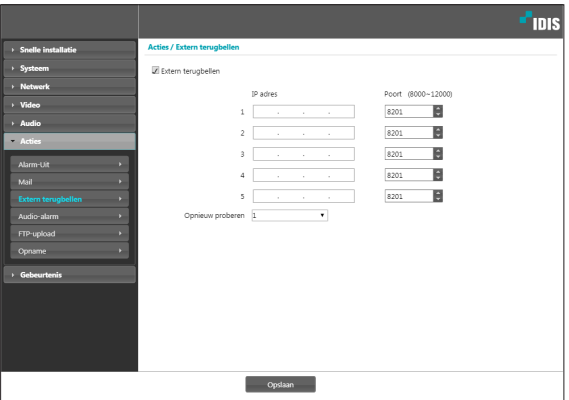

- **IP adres**: Geef het IP-adres en poortnummer van het externe systeem op waarop de berichten worden ontvangen.
- **Opnieuw proberen**: Bepaal hoeveel nieuwe pogingen moeten worden gedaan als het bericht niet correct wordt bezorgd.

#### **Audio-alarm**

Selecteer **Audio-alarm** om audio te genereren.

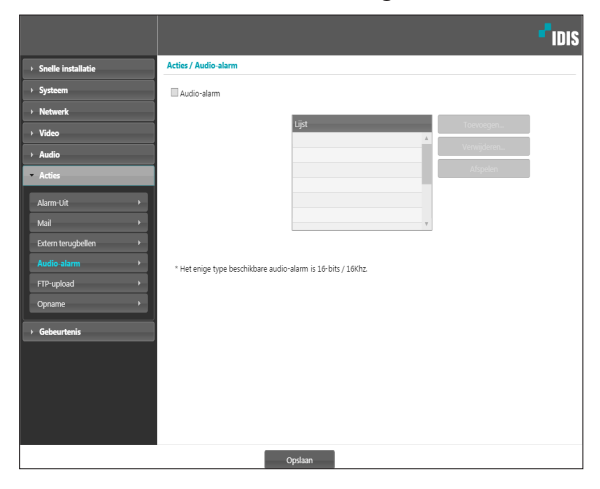

• **Lijst**: Deze optie geeft een lijst van audiobestanden voor afspelen weer. Klik op **Toevoegen** of **Verwijderen** om de audiobestanden (.wav) toe te voegen of te verwijderen. (Ondersteunt alleen 16-bits, 16KHz-gecodeerde bestanden). Selecteer een audiobestand in de lijst en klik vervolgens op **Afspelen** om het bestand te beluisteren.

#### **FTP-upload**

Selecteer **FTP-upload** om een .jpg-afbeelding van de gedetecteerde gebeurtenis te uploaden naar een FTPserver.

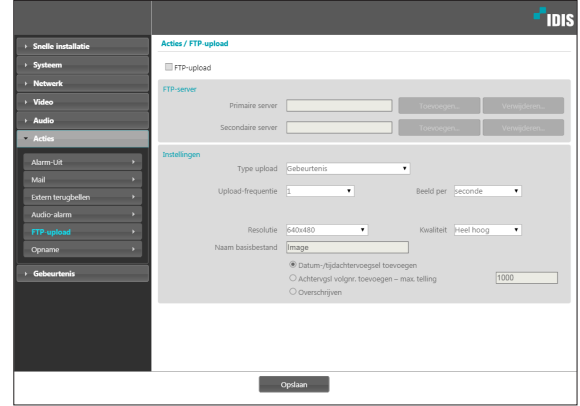

• **FTP-server**: Klik op **Toevoegen** om een nieuwe FTP-server te registreren. Klik op **Verwijderen** om een geregistreerde FTP-server te verwijderen. Als er een gebeurtenis is geregistreerd, wordt er een .jpg-afbeelding van de gedetecteerde gebeurtenis geüpload naar de primaire server. Als de upload naar de primaire server mislukt, wordt het bestand geüpload naar de secundaire server. De upload naar de secundaire server wordt steeds herhaald totdat deze is geslaagd. Vul de onderstaande velden in en klik op **Test** om de verbindingsinstellingen voor de FTP-server te testen. Als de test is voltooid, klikt u op **OK**.

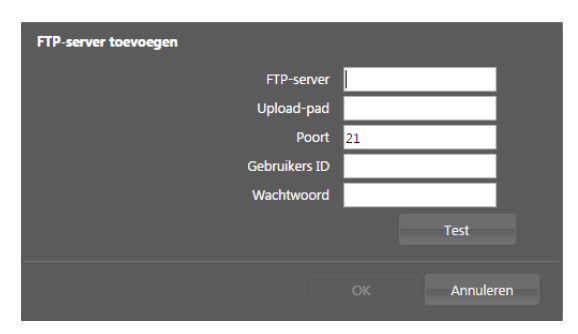

- **FTP-server**: Geef het IP-adres (of de domeinnaam) van de FTP-server op.
- **Upload-pad**: Wijs het uploadpad van het bestand toe.
- **Poort**: Geef het poortnummer van de FTP-server op.
- **Gebruikers ID**, **Wachtwoord**: Geef de gebruikers-id en het wachtwoord op voor de verbinding met de FTP-server.
- **Instellingen**: Configureer de instellingen voor beeld en uploaden.
	- **Type upload:** Kies een uploadtype. Selecteer **Altijd** om beelden te uploaden met de onderstaande instellingen, ongeacht de detectie van gebeurtenissen. Selecteer **Gebeurtenis** om beelden te uploaden met de onderstaande instellingen als er een gebeurtenis wordt gedetecteerd.
	- **Upload-frequentie**: Deze functie wordt alleen geactiveerd als Type upload is ingesteld op **Altijd**. Wijs de uploadsnelheid toe. Het opgegeven aantal beelden wordt geüpload naar de FTP-server tijdens de opgegeven tijdsperiode.
	- **1 beeld uploaden per**: Deze functie wordt alleen geactiveerd als Type upload is ingesteld op **Gebeurtenis**. Wijs de uploadsnelheid toe. Selecteer **Uploaden** en geef de duur op. Beelden worden geüpload voor de opgegeven duur met de opgegeven uploadsnelheid. Selecteer **Uploaden met actieve gebeurtenisstatus** om beelden alleen met de opgegeven snelheid te uploaden als de gebeurtenisstatus actief is.
- **Resolutie**/**Kwaliteit**: Kies de resolutie en kwaliteit van de beelden die naar de FTP-server moeten worden geüpload. Het bereik van resolutieinstellingen die u hier kunt gebruiken, hangt af van de resolutie-instelling die is opgegeven in **Video** > **Stromen**.
- **Naam basisbestand**: Geef een naam op voor de bestanden die naar de FTP-server moeten worden geüpload, en kies vervolgens de opties voor bestands-id. Selecteer **Datum-**/**tijdachtervoegsel toevoegen** om informatie over de datum en tijd van de gebeurtenisdetectie toe te voegen aan elk beeldbestand. Selecteer **Achtervgsl volgnr. Toevoegen** - **max. telling** om de beeldbestanden te nummeren op basis van de volgorde van gebeurtenisdetectie. Selecteer **Overschrijven** om het vorige beeld te overschrijven met een nieuw beeld. Het gebeurtenistype wordt automatisch aan de bestandsnamen toegevoegd.
- 
- Als u **Upload-pad** of **Naam basisbestand** opgeeft, kunt u speciale tekens gebruiken, bijvoorbeeld \, /,  $\#$ ,  $*$ ,  $|$ ,  $:$ ,  $"$ ,  $\lt$ ,  $>$  en ?.
- De resolutie van het FTP-uploadbeeld hangt af van de resolutie-instelling die is opgegeven in **Video** > **Stromen**.
- Snelheidsinstellingen bepalen voor de opties Upload-frequentie en 1 beeld uploaden per om rekening te houden met de prestaties van de FTP-server. FTP-uploads kunnen mislukken als de geconfigureerde snelheid hoger is dan de FTPserver aankan.

### **Opname**

Selecteer **Opname** om video op te nemen op de SD-geheugenkaart. Controleer eerst of er een SDgeheugenkaart (klasse 6 of hoger) is geplaatst op de juiste manier.

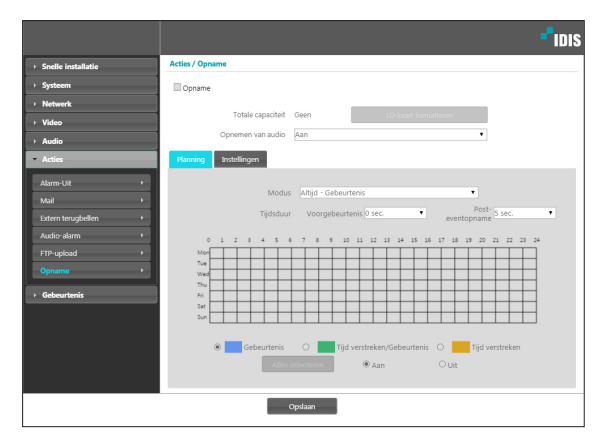

- **Totale capaciteit**: Deze optie geeft de totale capaciteit van de SD-geheugenkaart aan als deze correct is geplaatst.
- **SD-kaart formatteren**: Klik op deze knop om de geplaatste SD-geheugenkaart te formatteren. Door de SD-geheugenkaart te formatteren worden alle gegevens op de kaart gewist.

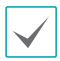

Deze functie wordt alleen ondersteund voor gebruikers in de groep **Beheerder**.

• **Opnemen van audio**: Schakel het opnemen van audio in of uit.

#### Planning

Selecteer het tabblad **Planning** en stel een opnameschema in.

- **Modus**: Kies een opnamemodus.
	- **Altijd Gebeurtenis**: Deze functie neemt video op in de gebeurtenismodus. In de gebeurtenisopnamemodus wordt video opgenomen als er een gebeurtenis is gedetecteerd.
	- **Altijd Tijd verstreken**: Deze functie neemt video op in de time-lapsemodus. In de time-lapsemodus wordt video continu opgenomen, ongeacht gebeurtenisdetectie.
	- **Altijd Tijd verstreken**/**Gebeurtenis**: Deze functie neemt video op in de time-lapsemodus als er geen gebeurtenis is gedetecteerd en in de gebeurtenismodus als er wel een gebeurtenis is gedetecteerd.
	- **Datum**/**Tijd**: Video wordt opgenomen in de opgegeven modus aan de hand van de datums en tijd die in het schema zijn geselecteerd. Selecteer **Aan** of **Uit** onder aan de schematabel en kies een opnamemodus. Klik op de datums en tijden in de schematabel of versleep deze om de opnamemodus in of uit te schakelen. Selecteer **Aan** of **Uit** en klik vervolgens op **Alles selecteren**/**Alles wissen** om de opnamemodus voor alle datums en tijden in of uit te schakelen.
- **Tijdsduur**: Geef de duur van de gebeurtenisopname op.
	- **Voorgebeurtenis**: Selecteer de duur van de voorgebeurtenisopname. U kunt maximaal 60 MB video opnemen. Hoge instellingen voor de resolutie, kwaliteit en framesnelheid kunnen zorgen dat de opnamelimiet van 60 MB wordt overschreden en dat de opname stopt voordat het einde van de opgegeven opnameduur is bereikt.
	- Post-eventopname: Selecteer de duur van de posteventopname.

#### Instellingen

Selecteer het tabblad **Instellingen** en configureer de opname-instellingen.

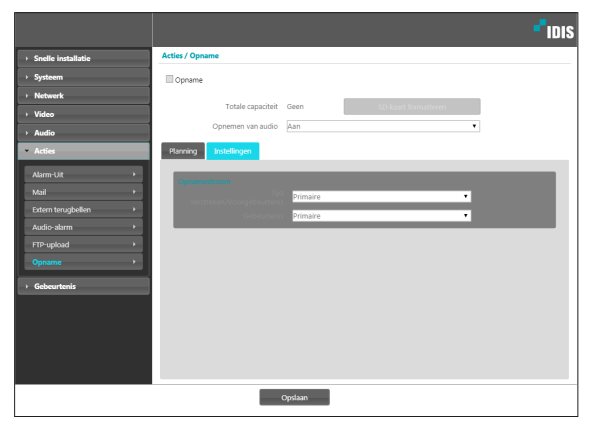

- **Opnamestroom**: Kies een stream voor het maken van opnamen. Het is mogelijk om verschillende streams aan verschillende opnamemodi toe te wijzen.
	- **Tijd verstreken**/**Voorgebeurtenis**: Wijs de stream toe die moet worden gebruikt voor opname in de time-lapsemodus of de gebeurtenismodus (voorgebeurtenis).
	- **Gebeurtenis**: Wijs de stream toe die moet worden gebruikt voor opname in de gebeurtenismodus (post-event).

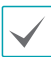

- Opnamen die op de SD-geheugenkaart zijn opgeslagen, kunnen worden gezocht en afgespeeld vanuit het programma IDIS Solution Suite Compact of op afstand vanuit het externe programma. Voor meer informatie raadpleegt u de **gebruiksaanwijzing** van de programma's.
- Het zoeken en afspelen van video werkt mogelijk niet goed vanuit het externe programma als er video op de SD-geheugenkaart wordt opgenomen.

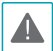

Om de SD-geheugenkaart te verwijderen, heft u eerst de selectie van de optie **Opname** op en wacht u 30 seconden voordat u de kaart verwijdert. Het systeem en/of de opgenomen gegevens kunnen beschadigd raken als u de SD-geheugenkaart verwijdert terwijl er een opname wordt gemaakt of als u geen 30 seconden wacht.

#### **Gebeurtenis**

Configureer de instellingen voor gebeurtenisdetectie.

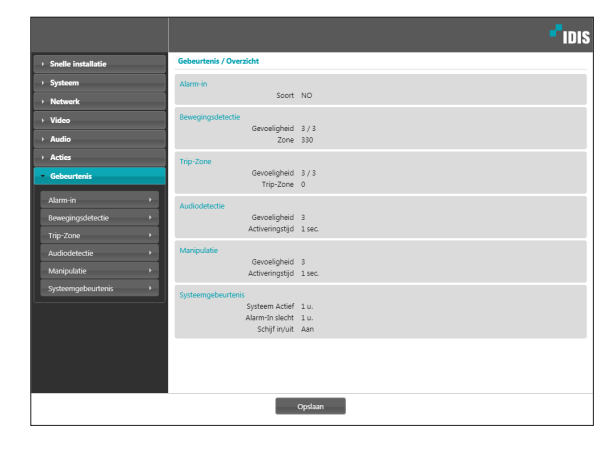

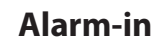

Selecteer **Alarm-in** om de gebeurtenis Alarm-in in te schakelen. Als Alarm-in bij een gebeurtenis is ingeschakeld, worden detecties van Alarm-in connector beschouwd als gebeurtenissen.

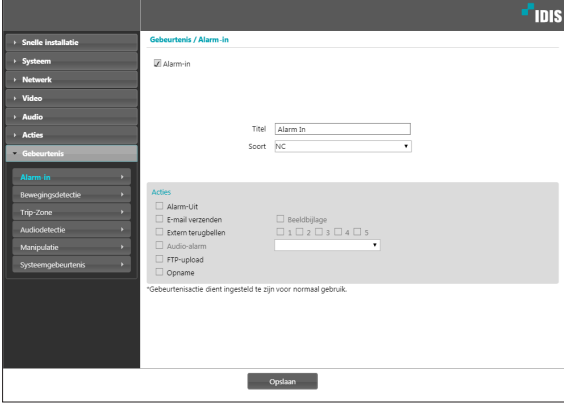

- **Titel**: een naam opgeven voor het apparaat voor Alarm-in.
- **Soort**: Selecteer het type Alarm-in.
- **Acties**: Selecteer een actie voor een alarmingebeurtenis.
	- **Alarm-Uit**: Selecteer deze optie als u een uitgaand alarm wilt genereren.
	- **E-mail verzenden**: Selecteer deze optie als u een e-mailbericht wilt sturen. Selecteer de optie **Beeldbijlage** als u een .jpg-afbeelding van de gedetecteerde gebeurtenis aan het e-mailbericht wilt toevoegen.
	- **Extern terugbellen**: Selecteer deze optie om een bericht naar een extern systeem te sturen en selecteer vervolgens naar welk systeem het bericht verzonden moet worden.

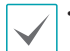

- Niet ondersteund vanuit het programma IDIS Web.
- De camera moet geregistreerd zijn op het externe systeem om de functie **Extern terugbellen** te gebruiken.
- **Audio-alarm**: Selecteer deze optie om een audiowaarschuwing te genereren en kies vervolgens een audiobestand (.wav).
- **FTP-upload**: u selecteert deze optie als u beelden naar de FTP-server wilt uploaden.
- **Opname**: Selecteer deze optie om video op te nemen.

### **Bewegingsdetectie**

Selecteer **Bewegingsdetectie** om de gebeurtenisinstellingen voor bewegingsdetectie te configureren. Als de gebeurtenis voor bewegingsdetectie is ingeschakeld, worden bewegingsdetecties in het toegewezen gebied beschouwd als gebeurtenissen.

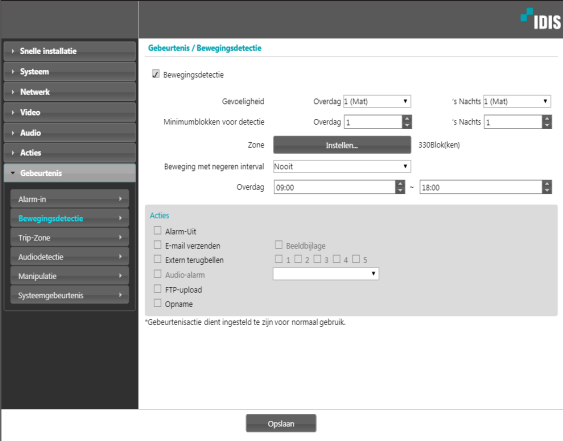

- **Gevoeligheid**: Selecteer de gevoeligheidsniveaus voor bewegingsdetectie gedurende de dag en nacht/ avond. Hoe hoger de waarde, hoe gevoeliger de bewegingsdetectie.
- **Minimumblokken voor detectie**: Selecteer het minimale aantal blokken voor bewegingsdetectie gedurende de dag of nacht/avond. De beweging moet plaatsvinden voor een geselecteerd aantal blokken om dit als bewegingsdetectiegebeurtenis te kunnen beschouwen.
- **Zone**: Klik op **Instellen** en definieer de bewegingszone aan de hand van blokken.
	- $\mathscr{D}$  (**Selecteren**)/ $\mathscr{D}$  (**Selectie opheffen**): Schakel bewegingsdetectie in of uit.
	- (**Eén blok**): Selecteer bewegingsdetectieblokken afzonderlijk/hef de selectie op.
	- (**Zone**): Selecteer meerdere bewegingsdetectieblokken/hef de selectie op.
	- (**Alle**): Selecteer alle bewegingsdetectieblokken/ hef de selectie op.
- **Beweging met negeren interval**: Als Beweging met negeren interval is geconfigureerd, worden er geen gebeurtenislogs of meldingen voor gedetecteerde bewegingen gegenereerd tijdens de periode na de detectie van een gebeurtenis.
- **Overdag**: Geef op wanneer de dag begint en eindigt. Alle andere tijden worden beschouwd als nacht.
- **Acties**: Selecteer een actie voor een bewegingsdetectiegebeurtenis.
	- **Alarm-Uit**: Selecteer deze optie als u een uitgaand alarm wilt genereren.
	- **E-mail verzenden**: Selecteer deze optie als u een e-mailbericht wilt sturen. Selecteer de optie **Beeldbijlage** als u een .jpg-afbeelding van de gedetecteerde gebeurtenis aan het e-mailbericht wilt toevoegen.
	- **Extern terugbellen**: Selecteer deze optie om een bericht naar een extern systeem te sturen en selecteer vervolgens naar welk systeem het bericht verzonden moet worden.
		- Niet ondersteund vanuit het programma IDIS Web.
		- De camera moet geregistreerd zijn op het externe systeem om de functie **Extern terugbellen** te gebruiken.
	- **Audio-alarm**: Selecteer deze optie om een audiowaarschuwing te genereren en kies vervolgens een audiobestand (.wav).
	- **FTP-upload**: U selecteert deze optie als u beelden naar de FTP-server wilt uploaden
	- **Opname**: Selecteer deze optie om video op te nemen.

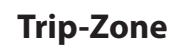

Selecteer **Trip-Zone** om de instellingen voor een tripzonegebeurtenis te configureren. Als de gebeurtenis voor de trip-zone is ingeschakeld, wordt beweging die is gedetecteerd binnen/buiten het opgegeven gebied beschouwd als gebeurtenis.

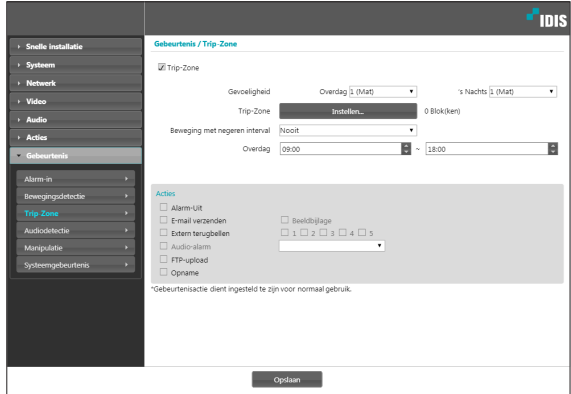

- **Gevoeligheid**: Selecteer de gevoeligheidsniveaus voor bewegingsdetectie gedurende de dag en nacht/ avond. Hoe hoger de waarde, hoe gevoeliger de bewegingsdetectie.
- **Trip-Zone**: Klik op **Instellen** en definieer de trip-zone aan de hand van blokken.
	- $\mathscr{D}$  (**Selecteren**)/ $\mathscr{D}$  (**Selectie opheffen**): Schakel de trip-zone in of uit.
	- (**Eén blok**): Selecteer trip-zoneblokken afzonderlijk/hef de selectie op.
	- (**Zone**): Selecteer meerdere trip-zoneblokken/hef de selectie op.
	- (**Alle**): Selecteer alle trip-zoneblokken/hef de selectie op.
	- **Trip-richting**: Definieer in welke richting de beweging moet hebben plaatsgevonden om als gebeurtenis beschouwd te worden. Selecteer **In** voor beweging van buiten de trip-zone naar binnen en **Uit** voor beweging van binnen de trip-zone naar buiten.
- **Beweging met negeren interval**: Als Beweging met negeren interval is geconfigureerd, worden er geen gebeurtenislogs of meldingen voor gedetecteerde bewegingen gegenereerd tijdens de periode na de detectie van een gebeurtenis.
- **Overdag**: Geef op wanneer de dag begint en eindigt. Alle andere tijden worden beschouwd als nacht.
- **Acties**: Selecteer een actie voor een tripzonegebeurtenis.
	- **Alarm-Uit**: Selecteer deze optie als u een uitgaand alarm wilt genereren.
	- **E-mail verzenden**: Selecteer deze optie als u een e-mailbericht wilt sturen. Selecteer de optie **Beeldbijlage** als u een .jpg-afbeelding van de gedetecteerde gebeurtenis aan het e-mailbericht wilt toevoegen.
	- **Extern terugbellen**: Selecteer deze optie om een bericht naar een extern systeem te sturen en selecteer vervolgens naar welk systeem het bericht verzonden moet worden.
		- Niet ondersteund vanuit het programma IDIS Web.
		- De camera moet geregistreerd zijn op het externe systeem om de functie **Extern terugbellen** te gebruiken.
	- **Audio-alarm**: Selecteer deze optie om een audiowaarschuwing te genereren en kies vervolgens een audiobestand (.wav).
	- **FTP-upload**: u selecteert deze optie als u beelden naar de FTP-server wilt uploaden.
	- **Opname**: Selecteer deze optie om video op te nemen.

### **Audiodetectie**

Selecteer **Audiodetectie** om de gebeurtenisinstellingen voor audiodetectie te configureren. Als de audiodetectie is ingeschakeld, wordt een audiodetectie die plaatsvindt tijdens de opgegeven actieve periode beschouwd als gebeurtenis.

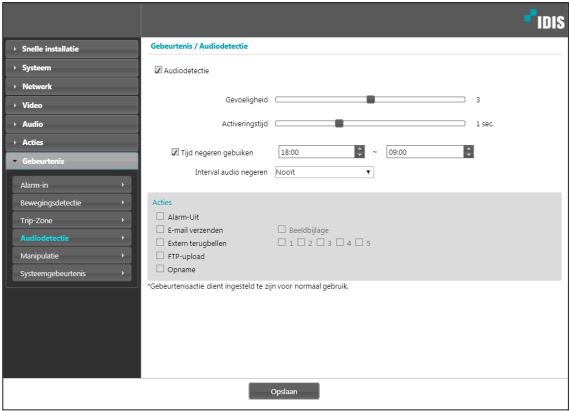

- **Gevoeligheid**: Definieer de gevoeligheid van de audiodetectie. Hogere waarden resulteren in gevoeligere detectie.
- **Activeringstijd**: Geef op hoe lang audio moet worden gedetecteerd voordat deze als gebeurtenis wordt beschouwd. Audiodetecties die korter duren dan de opgegeven duur, worden niet beschouwd als gebeurtenis.
- **Tijd negeren gebuiken**: Definieer de negeertijd voor een gebeurtenis. Audiodetecties die plaatsvinden tijdens de gedefinieerde tijdsperiode, worden niet als gebeurtenis beschouwd.
- **Interval audio negeren**: Als Interval audio negeren is geconfigureerd, worden er geen gebeurtenislogs of meldingen voor audiodetecties gegenereerd tijdens de periode na de detectie van een audiogebeurtenis.
- **Acties**: Selecteer een actie voor een gebeurteniswaarschuwing bij audiodetectie.
	- **Alarm-Uit**: Selecteer deze optie als u een uitgaand alarm wilt genereren.
	- **E-mail verzenden**: Selecteer deze optie als u een e-mailbericht wilt sturen. Selecteer de optie **Beeldbijlage** als u een .jpg-afbeelding van de gedetecteerde gebeurtenis aan het e-mailbericht wilt toevoegen.
	- **Extern terugbellen**: Selecteer deze optie om een bericht naar een extern systeem te sturen en selecteer vervolgens naar welk systeem het bericht verzonden moet worden.

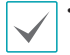

- Niet ondersteund vanuit het programma IDIS Web.
- De camera moet geregistreerd zijn op het externe systeem om de functie **Extern terugbellen** te gebruiken.
- **FTP-upload**: u selecteert deze optie als u beelden naar de FTP-server wilt uploaden.
- **Opname**: Selecteer deze optie om video op te nemen.

### **Manipulatie**

Selecteer **Manipulatie** om de gebeurtenisinstellingen voor manipulatiedetectie te configureren. Als de gebeurtenis voor manipulatiedetectie is ingeschakeld, wordt een plotselinge wijziging van de video, bijvoorbeeld door het bewegen van de camera of het bedekken van de lens, beschouwd als gebeurtenis.

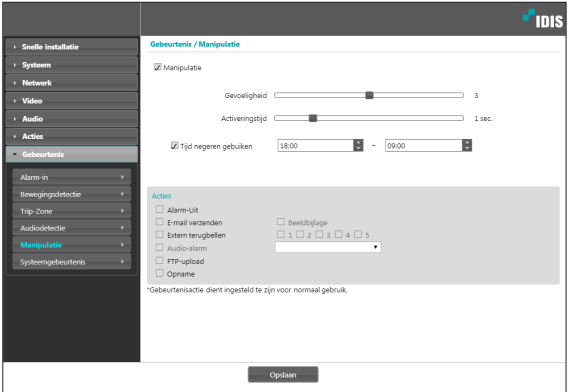

- **Gevoeligheid**: Definieer de gevoeligheid van de manipulatiedetectie. Hogere waarden resulteren in gevoeligere detectie.
- **Activeringstijd**: Geef op hoe lang manipulatie moet worden gedetecteerd voordat deze als gebeurtenis wordt beschouwd. Manipulatiedetecties die korter duren dan de opgegeven duur, worden niet beschouwd als gebeurtenis.
- **Tijd negeren gebuiken**: Definieer de negeertijd voor een gebeurtenis. Manipulatiedetecties die plaatsvinden tijdens de gedefinieerde tijdsperiode, worden niet als gebeurtenis beschouwd.
- **Acties**: Selecteer een actie voor een manipulatiedetectiegebeurtenis.
	- **Alarm-Uit**: Selecteer deze optie als u een uitgaand alarm wilt genereren.
	- **E-mail verzenden**: Selecteer deze optie als u een e-mailbericht wilt sturen. Selecteer de optie **Beeldbijlage** als u een .jpg-afbeelding van de gedetecteerde gebeurtenis aan het e-mailbericht wilt toevoegen.
	- **Extern terugbellen**: Selecteer deze optie om een bericht naar een extern systeem te sturen en selecteer vervolgens naar welk systeem het bericht verzonden moet worden.
		- Niet ondersteund vanuit het programma IDIS Web.
			- De camera moet geregistreerd zijn op het externe systeem om de functie **Extern terugbellen** te gebruiken.
	- **Audio-alarm**: Selecteer deze optie om een audiowaarschuwing te genereren en kies vervolgens een audiobestand (.wav).
	- **FTP-upload**: u selecteert deze optie als u beelden naar de FTP-server wilt uploaden.
	- **Opname**: Selecteer deze optie om video op te nemen.

### **Systeemgebeurtenis**

Selecteer **Systeemgebeurtenis** en configureer de instellingen voor systeemgebeurtenissen. Als de systeemgebeurtenissen zijn ingeschakeld, worden de status van het systeem, de status van inkomende alarmen en de schijfstatus regelmatig gecontroleerd en worden bijbehorende waarschuwingen gegenereerd.

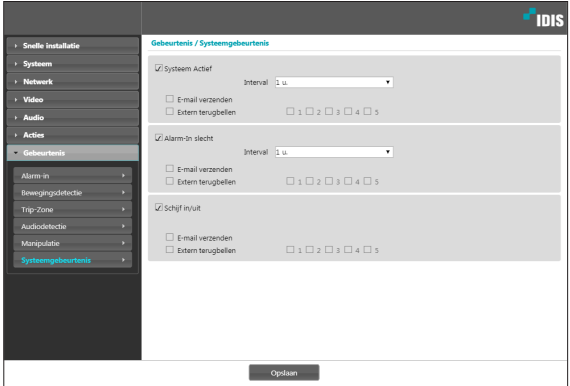

- **Systeem Actief**: Selecteert deze optie om de status van het systeem te controleren en vervolgens een schema in te stellen.
	- **E-mail verzenden**: Selecteer deze optie om een e-mailbericht te sturen als het systeem online gaat.
	- **Extern terugbellen**: Selecteer deze optie om een bericht naar een extern systeem te sturen als het systeem online gaat en selecteer vervolgens naar welk systeem het bericht verzonden moet worden.
- **Alarm-In slecht**: Selecteer deze optie om de status van inkomende alarmen te controleren en vervolgens een schema in te stellen.
	- **E-mail verzenden**: Selecteer deze optie om een e-mailbericht te sturen als er geen verandering wordt gedetecteerd in de status van inkomende alarmen.
	- **Extern terugbellen**: Selecteer deze optie om een bericht naar een extern systeem te sturen als de SD-geheugenkaart wordt ingebracht/verwijderd en selecteer vervolgens naar welk systeem het bericht verzonden moet worden.
- **Schijf In**/**Uit**: Selecteer deze optie om te controleren of de SD-geheugenkaart is ingebracht/verwijderd.
	- **E-mail verzenden**: Selecteer deze optie om een e-mailbericht te sturen als de SD-geheugenkaart is ingebracht/verwijderd.
	- **Extern terugbellen**: Selecteer deze optie om een bericht naar een extern systeem te sturen als de SD-geheugenkaart wordt ingebracht/verwijderd en selecteer vervolgens naar welk systeem het bericht verzonden moet worden.

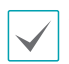

• De instellingen van **Mail** en **Extern terugbellen** in **Acties** moeten correct zijn geconfigureerd om e-mails en berichten te kunnen verzenden.

- **Extern terugbellen** wordt niet ondersteund door IDIS Web.
- De camera moet geregistreerd zijn op het externe systeem om de functie **Extern terugbellen** te gebruiken.

### **Deel 2 - IDIS Web**

IDIS Web is een programma waarmee u via het internet video kunt bekijken en zoeken vanuit locaties op afstand; het programma is toegankelijk met Microsoft Internet Explorer.

Dit zijn de systeemvereisten voor het uitvoeren van IDIS Web:

- Besturingssysteem: Microsoft° Windows° XP (Service Pack 3), Microsoft° Windows° Vista (Service Pack 1), Microsoft° Windows® 7 (Home Premium, Professional, Ultimate), Microsoft® Windows® 8 (Pro, Enterprise)
- CPU: Intel Pentium IV 2.4GHz of hoger (Core 2 Duo E4600 wordt aanbevolen)
- RAM: 1 GB of meer
- VGA: 128 MB of meer (1280x1024, 24bpp of hoger)
- Internet Explorer: versie 10 of later 32-bits
- *1* Start Internet Explorer en geef daarna de volgende informatie op in de adresbalk.
	- http://IP-adres:poortnummer (IDIS Web-verbindingspoortnummer geselecteerd tijdens de installatie van IPadres en poortnummer van de camera)
	- Of http://FEN-serveradres/FEN-naam (FEN-serveradres en FEN-naam geregistreerd op de FEN-server)
	- Of http://web.idisglobal.com (het is vereist om het IP-adres van de camera op te geven bij de aanmelding. Als de camera de functie FEN gebruikt, kunt u de FEN-naam die op de FEN-server is geregistreerd opgeven in plaats van het IP-adres van de camera nadat de optie Gebruik FEN is geselecteerd)

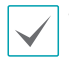

• Als de optie HTTPS gebruiken is geselecteerd tijdens de installatie van het IDIS Web-poortnummer, geeft u https op in plaats van http. Als u een beveiligingscertificaatwaarschuwing te zien krijgt, selecteert u 'Continue to this website (not recommended)' (Doorgaan naar deze website (niet aanbevolen)). Als de aanmeldingspagina van IDIS Web niet wil laden, configureert u de instellingen van Internet Explorer als volgt:

- Extra → Internetopties → Beveiliging → Aangepast niveau... → Normaal-hoog (standaard) of Normaal.
- Extra → Internetopties → Geavanceerd → Beveiliging → TLS 1.0 gebruiken (selecteren)
- Als u verbinding maakt door een IP-adres en een poortnummer op te geven, kunt u verbinding maken door alleen het IP-adres op te geven als het verbindingspoortnummer van IDIS Web is ingesteld op 80 (443 als u https opgeeft).
- Als u verbinding maakt door http://web.idisglobal.com op te geven, is het vereist om het poortnummer voor Bekijken op te geven.
- Vraag de netwerkbeheerder naar het IP-adres van de camera die u wilt verbinden met het IDIS Web-poortnummer.

*2* Als u het aanmeldingsvenster van IDIS Web te zien krijgt, selecteert u **LIVE-PORT** of **PLAY-PORT** als de gewenste modus. Geef de ID en het wachtwoord op en klik op **INLOGGEN** om u aan te melden in de gewenste modus

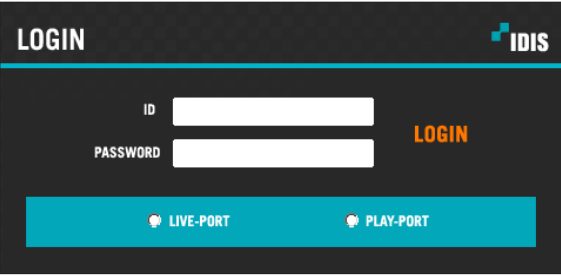

- IDIS Web ondersteunt alleen Microsoft Internet Explorer en geen andere typen webbrowser,
- IDIS Web werkt niet met de Metro-gebruikersinterface van Microsoft° Windows° 8.
- Sluit het aanmeldingsvenster niet terwijl IDIS Web actief is. Overschakelen naar de modus Web Live of Webzoeken kan een scriptfout veroorzaken, waardoor u IDIS Web opnieuw moet starten.
- Start Internet Explorer door met de rechtermuisknop op het pictogram te klikken en de optie **Als administrator uitvoeren** te selecteren om IDIS Web te gebruiken met Microsoft Windows Vista of hoger. Als u dit niet doet, zijn bepaalde functies van IDIS Web mogelijk niet beschikbaar.
- Als u IDIS Web uitvoert, valt het onderste deel van scherm mogelijk weg als de adresbalk of de statusbalk wordt weergegeven. Stel in dit geval Internetopties zodanig in dat de adresbalk of de statusbalk wordt verborgen. (**Extra** → **Internetopties** → **Beveiliging** → **Aangepast niveau...** → **Websites mogen vensters zonder adres- of statusbalk openen** (**Inschakelen**))
- Als u voor de eerste keer een nieuwe versie van IDIS Web start, kan Internet Explorer informatie van de vorige versie laden. Ga in dit geval naar **Extra** → **Internetopties** → **Algemeen**, verwijder tijdelijke internetbestanden en start IDIS Web vervolgens opnieuw.
- Op Microsoft Windows Vista of hoger kan een verlaagde beeldoverdrachtssnelheid voorkomen dat het scherm wordt weergegeven of bijgewerkt. In dit geval raden we u aan om de functie voor automatische afstemming van de computer uit te schakelen. Open als administrator een opdrachtprompt. (**Start** → **Bureau-accessoires** → **Opdrachtprompt** → **Klik op de rechtermuisknop** en selecteer **Als administrator uitvoeren**). Typ "**netsh int tcp set global autotuninglevel=disable**" en druk op Enter. Start de computer opnieuw op om de wijziging toe te passen. Start de opdrachtprompt als administrator en typ '**netsh int tcp set global autotuninglevel=normal**' om de automatische afstemming opnieuw in te schakelen. Start de computer opnieuw op om de wijziging toe te passen.

### **Web Live-modus**

Een extern webbewakingsprogramma waarmee u in realtime beelden van externe locaties kunt bewaken.

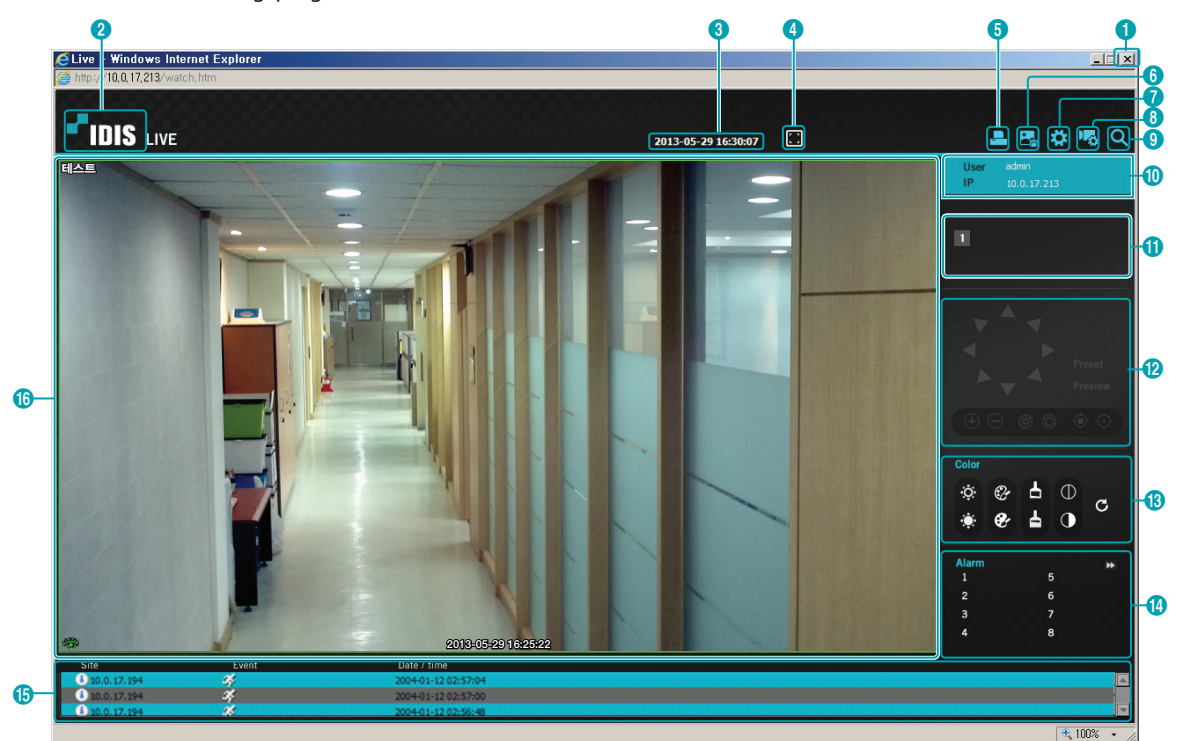

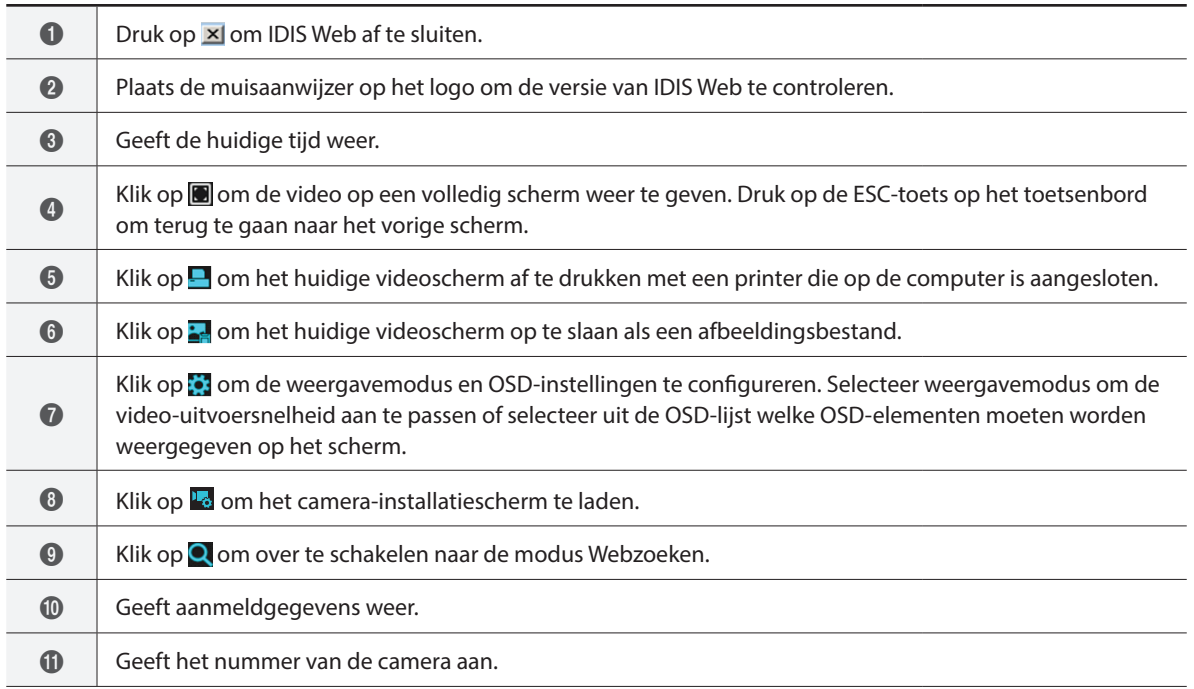

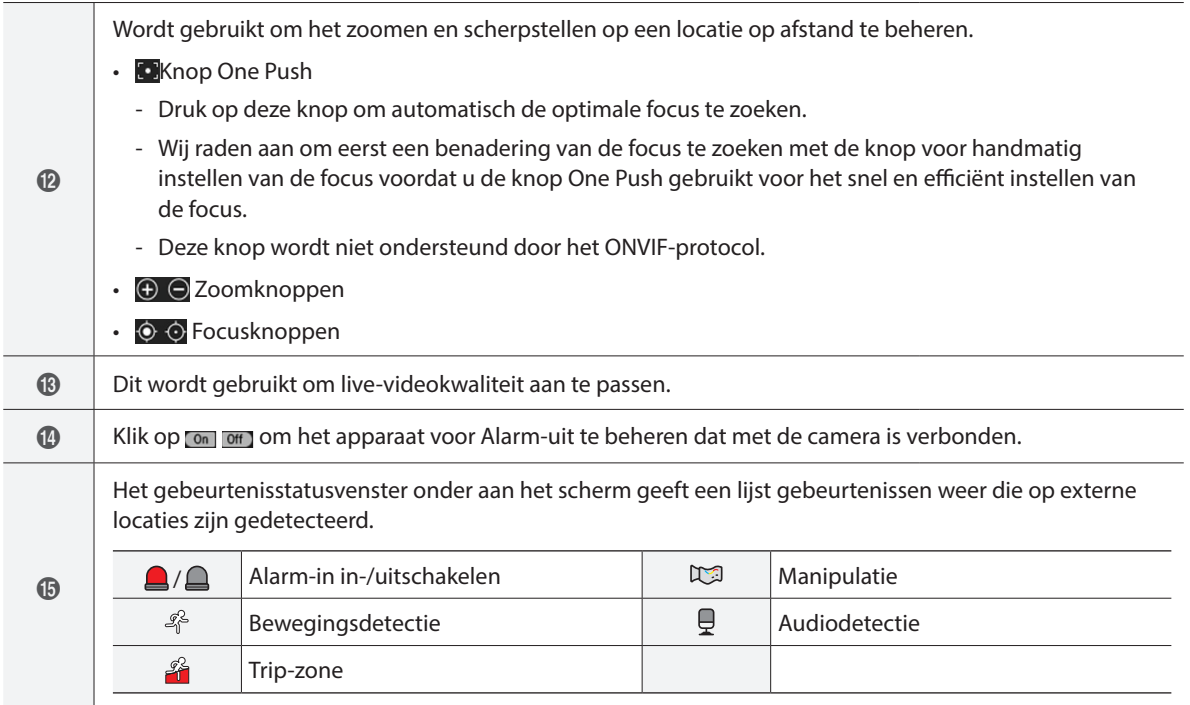

Klik met de rechtermuisknop op het scherm om het snelmenu weer te geven. Klik om elke functie in of uit te schakelen.

• **Cameranaam wijzigen**: Dit wordt gebruikt om de naam van de camera te wijzigen.

Change Camera Title Enable Audio **Aspect Ratio** MultiStream  $\checkmark$ Anti-Aliasing Screen Mouse PTZ Control

- Als u de naam van de camera in Web Live-modus wijzigt, wordt de naam van de camera op het externe systeem niet aangepast. Als er geen naam voor de camera wordt opgegeven, wordt op het scherm de naam in het externe systeem weergegeven.
- **Audio inschakelen**: Schakelt audiotransmissie met externe locaties in. Selecteer deze optie om de knoppen **NH** × weer te geven.

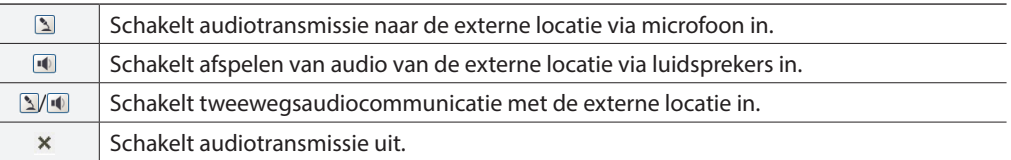

**Ca** 

Als de externe locatie waarmee u bent verbonden, audiotransmissie ondersteunt, verschijnt het pictogram **TYPE 1** op het bijbehorende camerascherm.

- **Hoogte-breedteverhouding**: Wijzig de hoogte-breedteverhouding van de video die op het scherm wordt weergegeven.
	- **Aanpassen aan scherm**: Pas de video aan op de grootte van het camerascherm.
	- **Aanpassen aan hoogte-breedteverhouding**: Stelt het camerascherm in op de oorspronkelijke hoogte-breedteverhouding van de video.
	- **Halve grootte (x0,5) 4 keer groter (x4)**: Geeft de cameravideo's in de geselecteerde grootte weer gebaseerd op de originele grootte van de video. Originele grootte (x1) geeft de video bijvoorbeeld in de originele grootte weer. Opties voor halve grootte (x0,5) tot 4 keer groter (x4) zijn alleen beschikbaar als er genoeg ruimte op het camerascherm is om de geselecteerde grootte weer te geven.
- **MultiStream**: Als de camera actief is in de multistreammodus, kunt u kiezen tussen streams.
- **Antialiasing-scherm**: Verwijdert het traptrede-effect (blokken), dat ontstaat bij het zoomen op een video om de algemene kwaliteit van de video-uitvoer te verbeteren.
- **PTZ-bediening muis**: In- of uitzoomen door het muiswiel te scrollen.

### **Webzoekmodus**

Een extern webzoekprogramma waarmee u in realtime naar opnamen van externe locaties kunt zoeken.

In de modus Webzoeken wordt de verbinding met externe locaties automatisch na 30 minuten inactiviteit verbroken.  $\boldsymbol{c}$ 3 4 5 1 Play - Windows Internet Explo 10.0.113.4  $\bf{6}$  $\bm{o}$ **IDIS** PLAY  $\bm{6}$ 自由国内区  $2013-05-2916:30:07$  $\boldsymbol{\Theta}$ 13.49 NC-D320-**ጠ** m. 6 @  $QCD$   $QCD$  $\bigcirc$  $\blacktriangle \blacktriangle \mathsf{H}\mathsf{H} \succ \mathsf{C}$  $\bullet$  $\boldsymbol{\varpi}$ 2013.5 s M | W | F 3<br>
6 7 8 9 10 11<br>
13 14 15 16 17 18<br>
20 21 22 23 24 25<br>
27 28 29 30 31 5<br>12<br>19<br>26  $\bigoplus$  $\bf \bm \Phi$  $\bar{\bm{n}}$ Even **TimeLapse**  $\bf \bm \Phi$  $\boldsymbol{\Phi}$ Goto Reload  $\bm{\bm{\circ}}$  $\overline{02}$ 03  $\overline{\mathfrak{a}}$ 06  $\overline{07}$ 20 a  $\frac{1}{2}$  100%  $\sim$ 

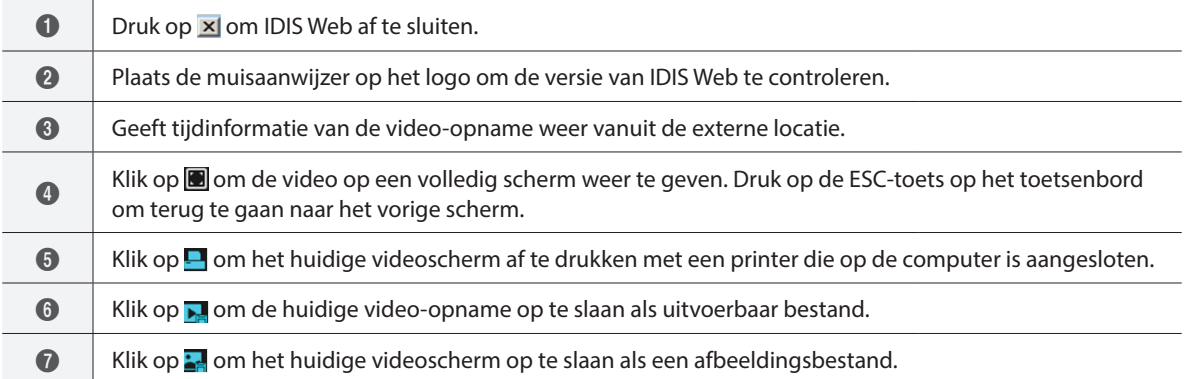

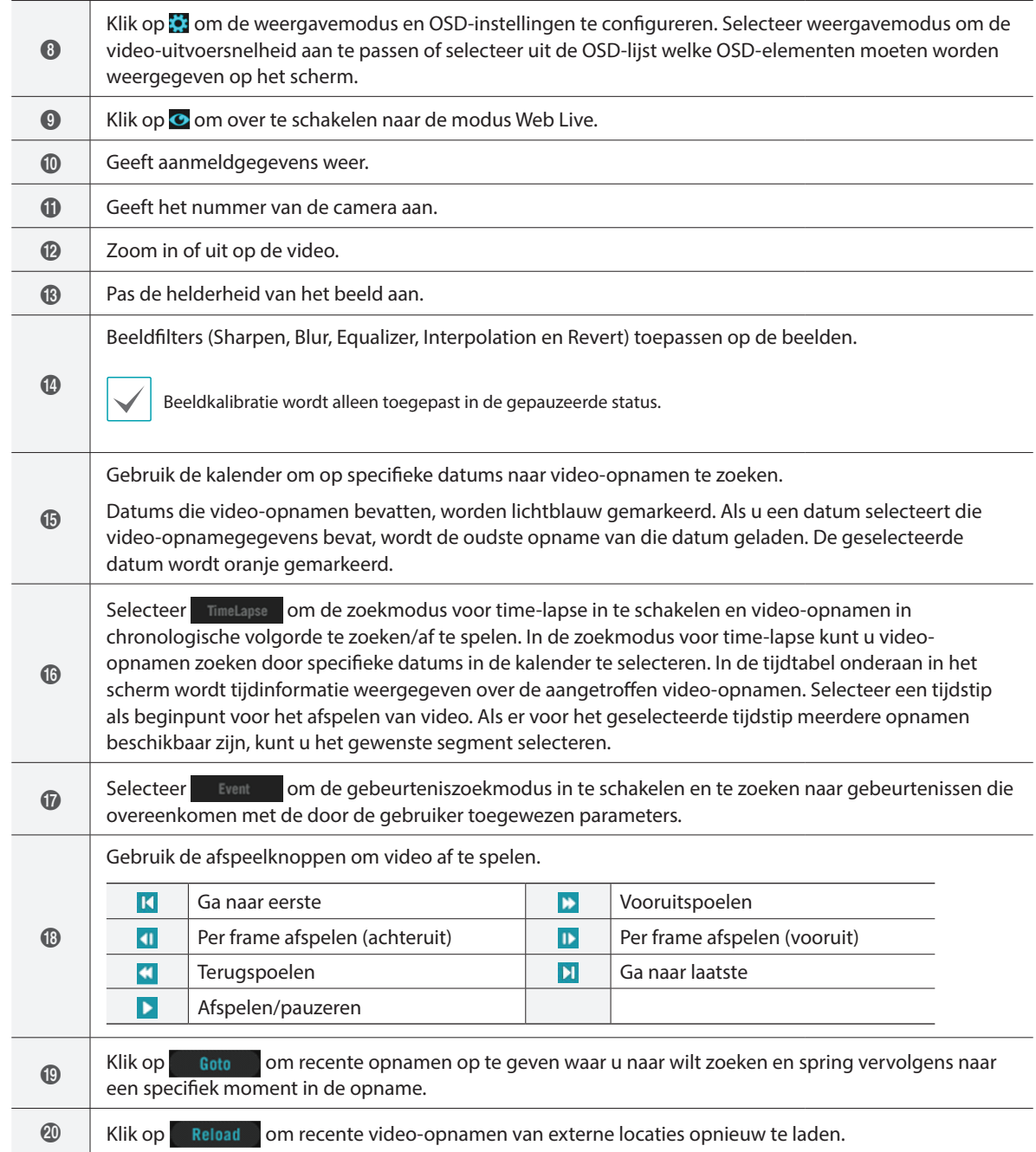

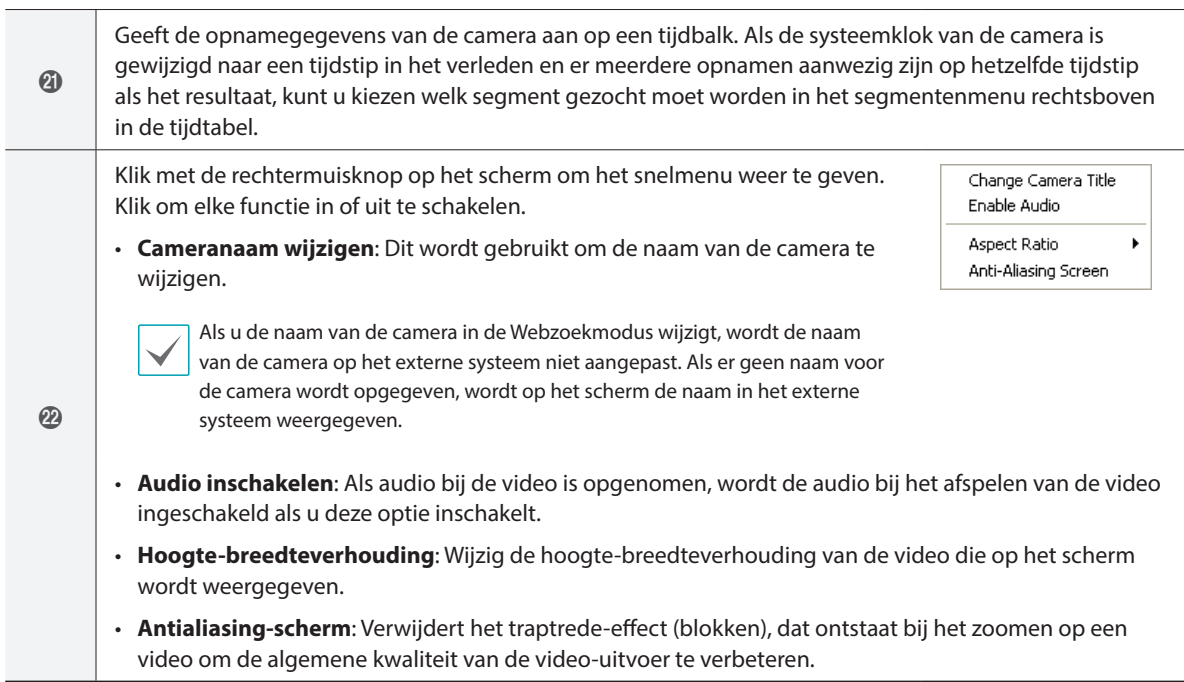

### **Structuur menu Instellen (Instellingen op afstand)**

#### **Instellenop afstand**

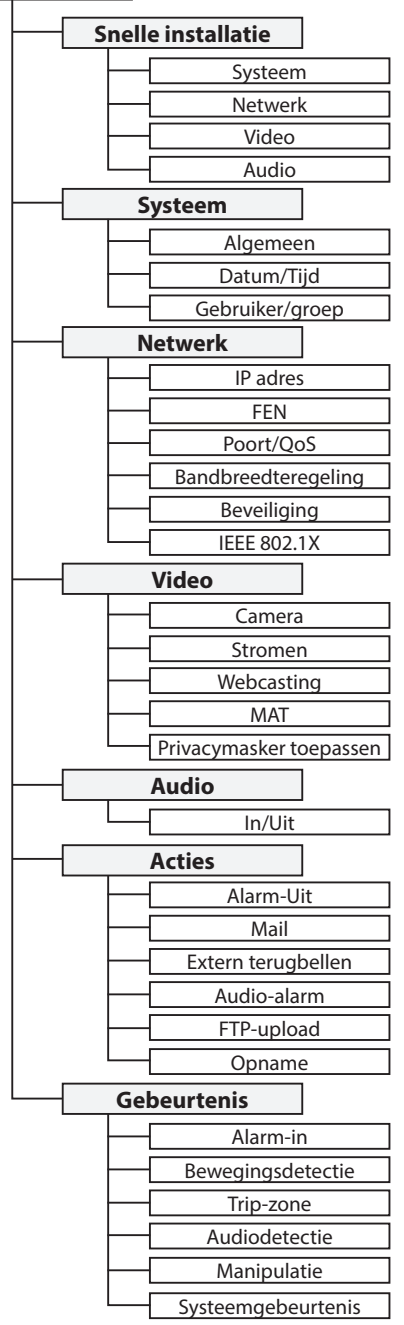

# **Index C** Cameranaam 9 Compressie 22 **D** Datum/Tijd 10 DSCP 14 **E** Externe poort 14 **F** FEN-naam 13 FEN-server 13 Framesnelheid 22 **G** Gebruiker/groep 11

# Limiet netwerkbandbreedte 15 **M**  $MAT$  24 **O** ONVIF-protocol 9 **R** Resolutie 22 RTSP-poort 14 **S**  $SSL$  and  $16$ **T** Tijdssynch. 10 **U** UPnP gebruiken 14

**L**

#### **H**

HTTPS gebruiken 14

Gebruik FEN 13

#### **I**

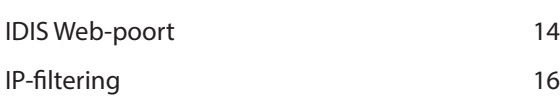

#### **K**

Kwaliteit 22

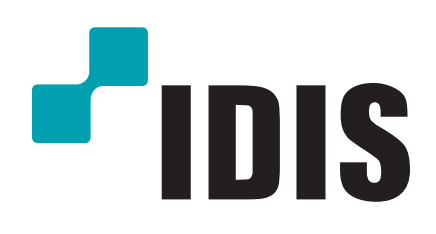

**IDIS Co., Ltd.**

Ga voor meer informatie naar **www.idisglobal.com**